# Hurtigveiledning Liquistation CSF34

Automatisk prøveuttaker for flytende medier

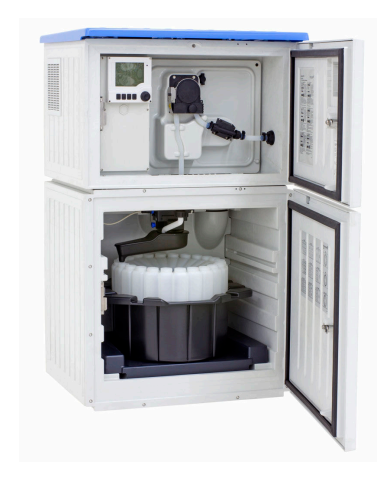

Disse anvisningene er en hurtigveiledning; de er ikke en erstatning for bruksanvisningen som gjelder enheten.

Du finner detaljert informasjon om enheten i bruksanvisningen og i annen tilhørende dokumentasjon på:

- www.endress.com/device-viewer
- Smarttelefon/nettbrett: Endress+Hauser Operations App

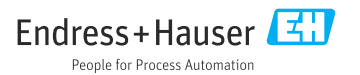

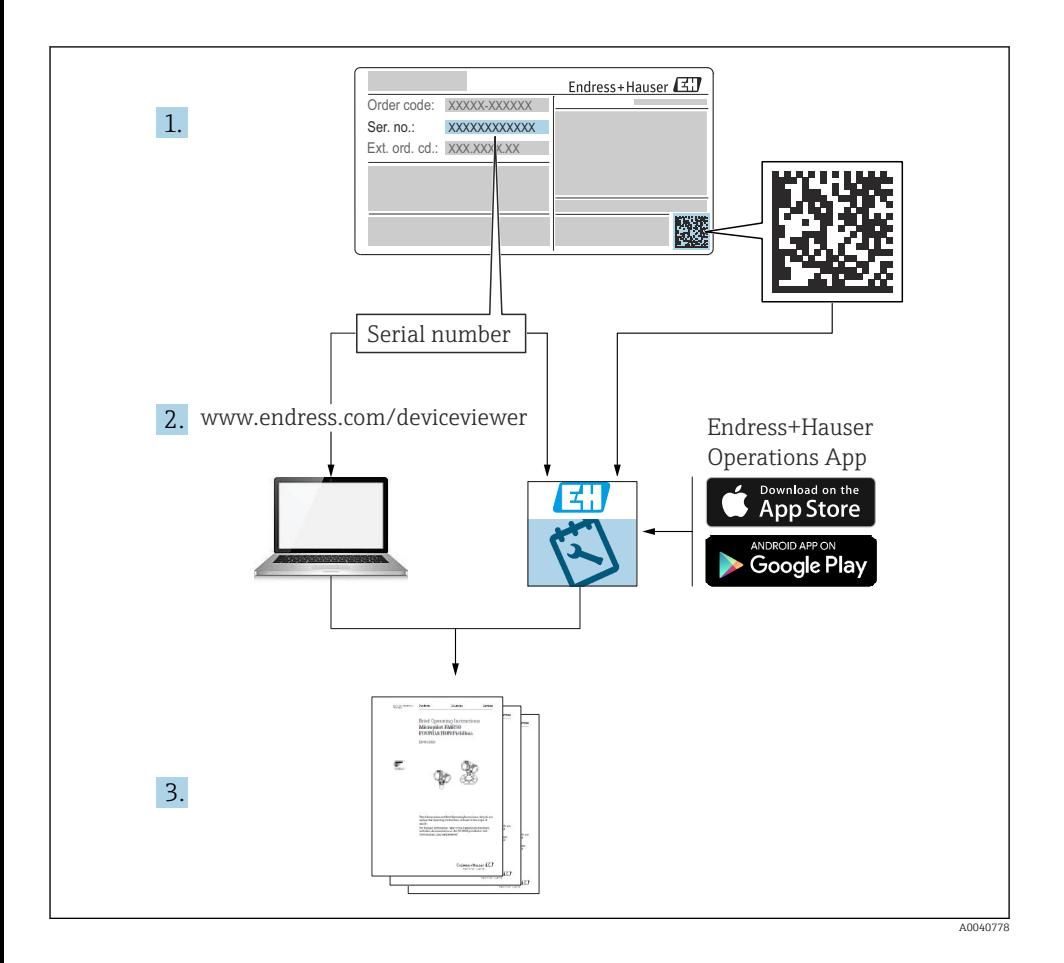

## Innholdsfortegnelse

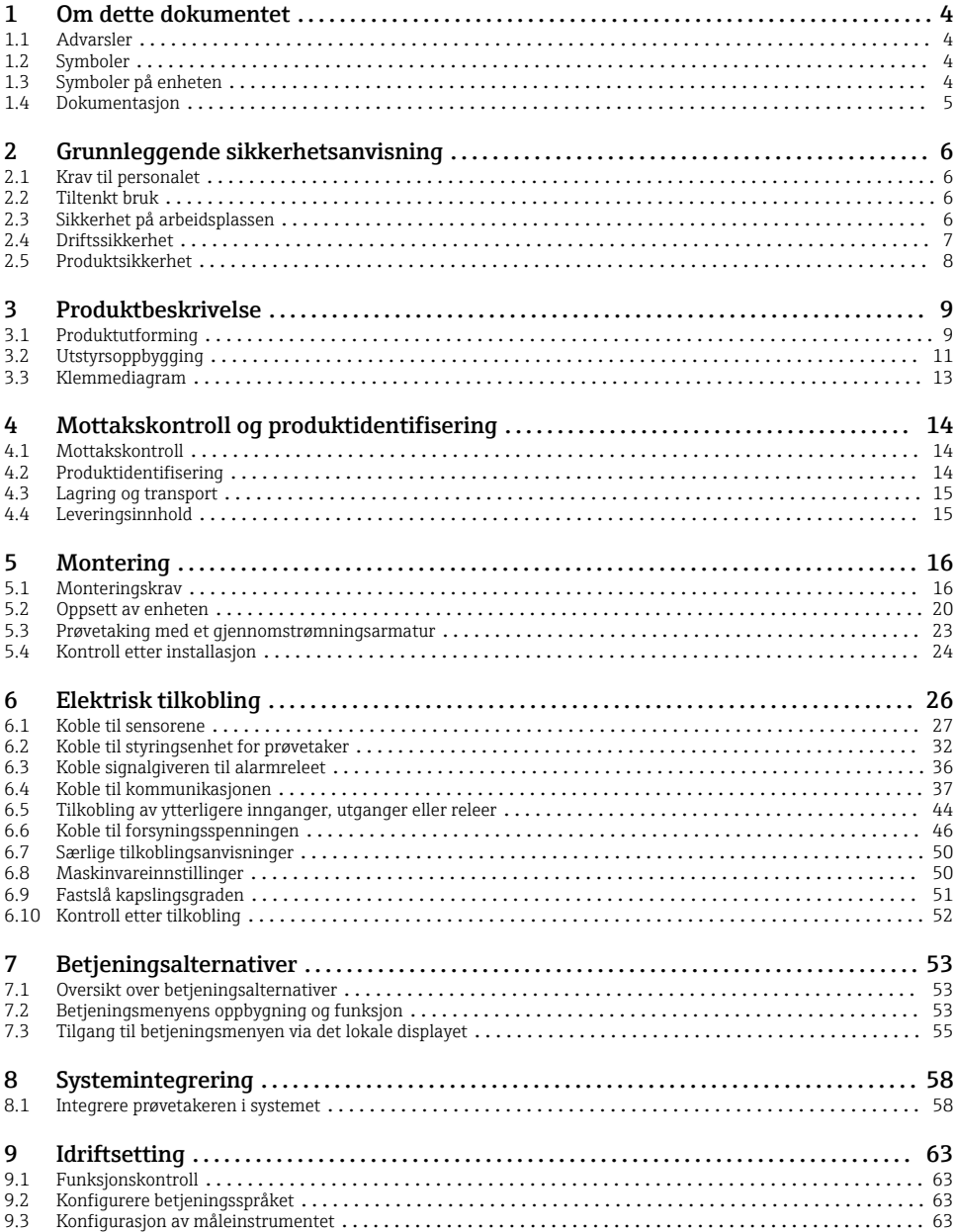

## <span id="page-3-0"></span>1 Om dette dokumentet

## 1.1 Advarsler

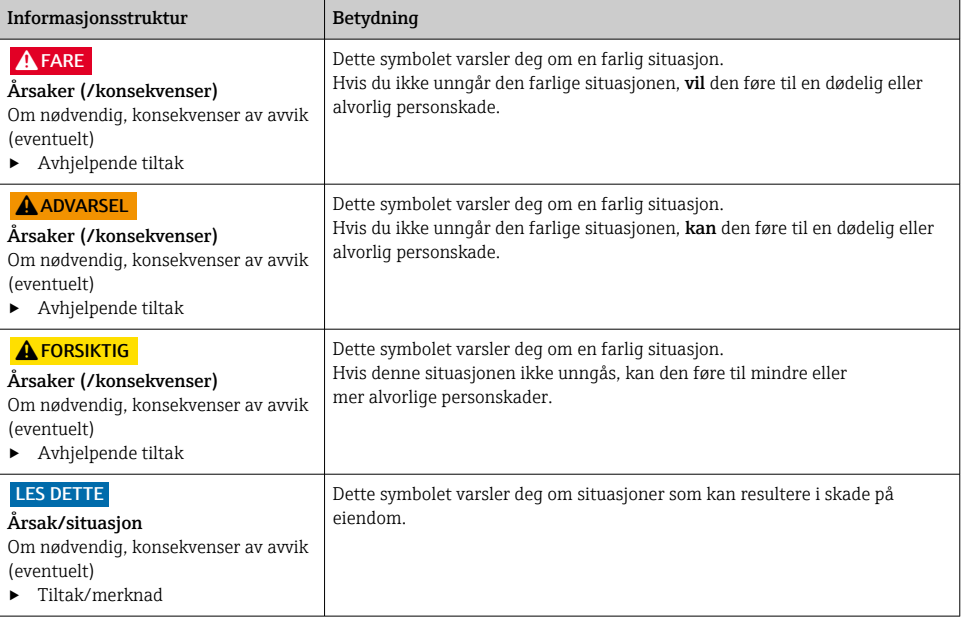

## 1.2 Symboler

- $\mathbf{f}$ Tilleggsinformasjon, tips
- Tillatt  $\overline{\checkmark}$
- $\sqrt{\sqrt{}}$ Anbefalt
- $\overline{\mathbf{x}}$ Forbudt eller ikke anbefalt
- $\boxed{1}$ Henvisning til enhetsdokumentasjon
- 昏 Henvisning til side
- Henvisning til grafikk  $\boxed{2}$
- Resultat av et trinn

## 1.3 Symboler på enheten

- $\wedge \neg \Box$ Henvisning til enhetsdokumentasjon
	- Ikke kasser produkter med denne merkingen som usortert husholdningsavfall. Returner dem heller til produsenten for kassering under gjeldende vilkår.

 $\boxtimes$ 

### <span id="page-4-0"></span>1.4 Dokumentasjon

De følgende håndbøkene utfyller denne hurtigveiledningen og er tilgjengelige på produktsidene på Internett:

- Brukerveiledning Liquistation CSF34, BA00478C
	- Enhetsbeskrivelse
	- Idriftsetting
	- Drift
	- Programvarebeskrivelse (med unntak av sensormenyer, disse beskrives i en egen håndbok, se nedenfor)
	- Enhetsspesifikk diagnostikk og feilsøking
	- Vedlikehold
	- Reparasjon og reservedeler
	- Tilbehør
	- Tekniske data
- Brukerveiledning for Memosens, BA01245C
	- Programvarebeskrivelse for Memosens-innganger
	- Kalibrering av Memosens-sensorer
	- Sensorspesifikk diagnostikk og feilsøking
- Bruksanvisning for HART-kommunikasjon, BA00486C
	- Innstillinger og installasjonsanvisninger for HART på stedet
	- Beskrivelse av HART-driver
- Retningslinjer for kommunikasjon via feltbuss og webserver
	- HART, SD01187C
	- PROFIBUS, SD01188C
	- Modbus, SD01189C
	- Nettserver, SD01190C
	- Nettserver (valgfri), SD01190C
	- Eternet/IP, SD01293C
- Spesialdokumentasjon: håndbok for prøvetakingsapparat SD01068C
- Dokumentasjon om andre enheter i Liquiline-plattformen:
	- Liquiline CM44xR (DIN-skinneenhet)
	- Liquiline System CA80 (analysator)
	- Liquiline System CAT8x0 (prøveklargjøring)
	- Liquistation CSFxx (prøvetakingsapparat)
	- Liquiport CSP44 (prøvetakingsapparat)

## <span id="page-5-0"></span>2 Grunnleggende sikkerhetsanvisning

## 2.1 Krav til personalet

- Installasjon, idriftsetting, drift og vedlikehold av målesystemet kan bare utføres av spesielt kvalifisert teknisk personale.
- Det tekniske personalet må være autorisert av anleggsoperatøren til å utføre de angitte aktivitetene.
- Den elektriske tilkoblingen kan bare utføres av en elektrotekniker.
- Det tekniske personalet må ha lest og forstått denne bruksanvisningen og må følge informasjonen den inneholder.
- Feil ved målepunktet kan bare rettes av autorisert og spesielt kvalifisert personale.

Reparasjoner ikke beskrevet i den medfølgende bruksanvisningen må bare utføres direkte på produsentstedet eller av serviceorganisasjonen.

## 2.2 Tiltenkt bruk

Liquistation CSF34 er et stasjonært prøvetakingsapparat for flytende medier. Prøvene tas usammenhengende ved hjelp av en vakuumpumpe eller peristaltisk pumpe , og distribueres deretter i prøvetakingsbeholdere og nedkjøles.

Prøvetakingsapparatet er beregnet brukt til følgende formål:

- Kommunale og industrielle renseanlegg
- Laboratorier og vannforvaltningskontorer
- Overvåking av flytende medier i industriprosesser

Det er ikke tillatt å bruke enheten til andre formål enn beskrevet siden dette utgjør en trussel mot personsikkerheten og sikkerheten til hele målesystemet. Produsenten er ikke ansvarlig for skade som oppstår på grunn av feil eller ikke-tiltenkt bruk.

## 2.3 Sikkerhet på arbeidsplassen

Som bruker er du ansvarlig for å overholde følgende sikkerhetsvilkår:

- Installasjonsretningslinjer
- Lokale standarder og bestemmelser

#### Elektromagnetisk kompatibilitet

- Produktet har blitt testet for elektromagnetisk kompatibilitet i samsvar med gjeldende internasjonale standarder for industrielle bruksområder.
- Den angitte elektromagnetiske kompatibiliteten gjelder bare et produkt som har blitt koblet til i samsvar med denne bruksanvisningen.

## <span id="page-6-0"></span>2.4 Driftssikkerhet

#### Før idriftsetting av hele målepunktet:

- 1. Kontroller at alle tilkoblinger er riktige.
- 2. Påse at elektriske kabler og slangetilkoblinger er uskadde.
- 3. Ikke bruk skadde produkter, og beskytt dem mot utilsiktet drift.
- 4. Merk skadde produkter som defekte.

#### Under drift:

 $\blacktriangleright$  Hvis feil ikke kan rettes: må produkter tas ut av tjeneste og beskyttes mot utilsiktet drift.

#### **A**FORSIKTIG

#### Programmer som ikke er slått av under vedlikeholdsaktiviteter.

Risiko for skade på grunn av medium eller rengjøringsmiddel!

- ‣ Avslutt eventuelle programmer som er aktive.
- ‣ Skift til servicemodus.
- ‣ Dersom rengjøringsfunksjonen testes mens rengjøring pågår, må du bruke verneklær, vernebriller og hansker, eller beskytte deg selv ved hjelp av andre egnede tiltak.

## <span id="page-7-0"></span>2.5 Produktsikkerhet

#### 2.5.1 Moderne teknologi

Produktet er utformet for å oppfylle moderne sikkerhetskrav, har blitt testet og sendt fra fabrikken i en driftsikker tilstand. Relevante bestemmelser og internasjonale standarder er overholdt.

Enheter koblet til prøvetakingsapparat må overholde gjeldende sikkerhetsstandarder.

#### 2.5.2 IT-sikkerhet

Garantien gjelder bare hvis enheten er installert og brukt som beskrevet i bruksanvisningen. Enheten er utstyrt med sikkerhetsmekanismer for å beskytte den mot eventuelle utilsiktede endringer i enhetsinnstillingene.

IT-sikkerhetstiltak er i tråd med operatørers sikkerhetsstandarder og er beregnet på å gi ytterligere beskyttelse for enheten, og enhetsdataoverføring må implementeres av operatørene selv.

## <span id="page-8-0"></span>3 Produktbeskrivelse

## 3.1 Produktutforming

En fullstendig prøveenhet omfatter:

- Styringsenhet med display, myke taster og navigeringsenhet
- Vakuumpumpe eller peristaltisk pumpe for prøvetaking
- Prøvetakingsflasker i PE eller glass for prøvebevaring
- Temperaturregulator (valgfritt) til prøvetakingskammer for sikker oppbevaring av prøver
- Sugeledning med sugehode

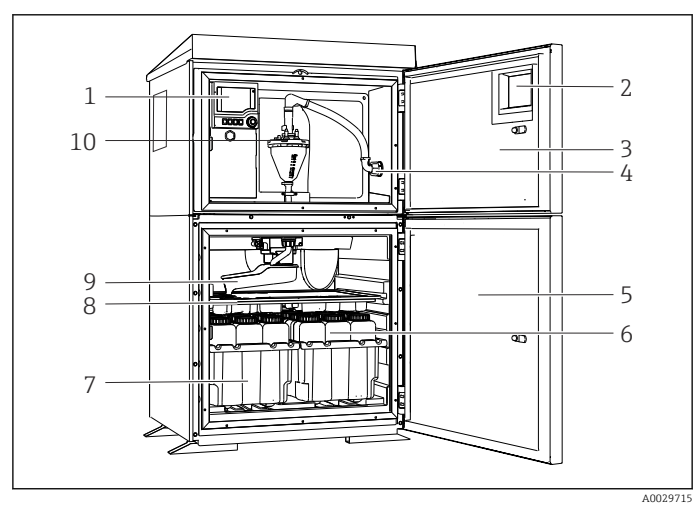

 *1 Eksempel på Liquistation, versjon med vakuumpumpe*

- 1 Styringsenhet
- 2 Vindu (valgfritt)
- 3 Dør til doseringsrom
- 4 Sugeledningstilkobling 5 Dør til
- prøvetakingskammer
- 6 Prøveflasker, f.eks. 2 x 12 flasker, PE, 1 liter
- 7 Flaskebrett (avhengig av valgte prøveflasker)
- 8 Distribusjonsplate (avhengig av valgte prøveflasker)
- 9 Distribusjonsarm
- 10 Vakuumsystem, f.eks. doseringssystem med konduktiv prøvesensor

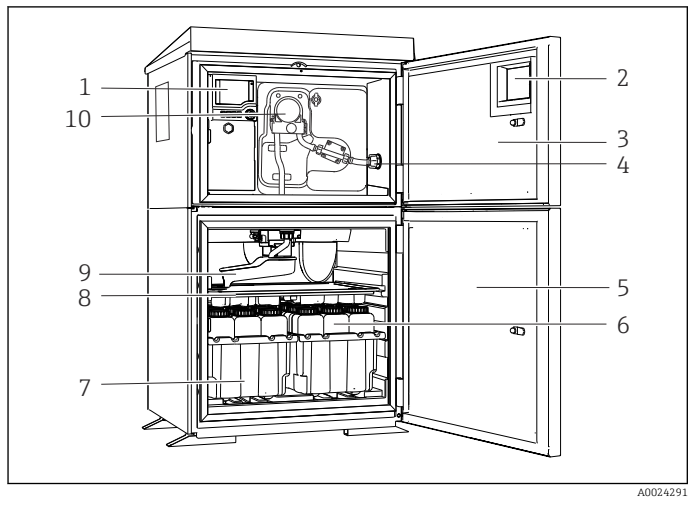

 *2 Eksempel på Liquistation, versjon med peristaltisk pumpe*

- Styringsenhet
- Vindu (valgfritt)
- Dør til doseringsrom
- Sugeledningstilkobling
- Dør til prøvetakingskammer
- Prøveflasker, f.eks. 2 x 12 flasker, PE, 1 liter
- Flaskebrett (avhengig av valgte prøveflasker)
- Distribusjonsplate (avhengig av valgte prøveflasker)
- Distribusjonsarm
- Peristaltisk pumpe

## <span id="page-10-0"></span>3.2 Utstyrsoppbygging

#### 3.2.1 Tilordning av spor og porter

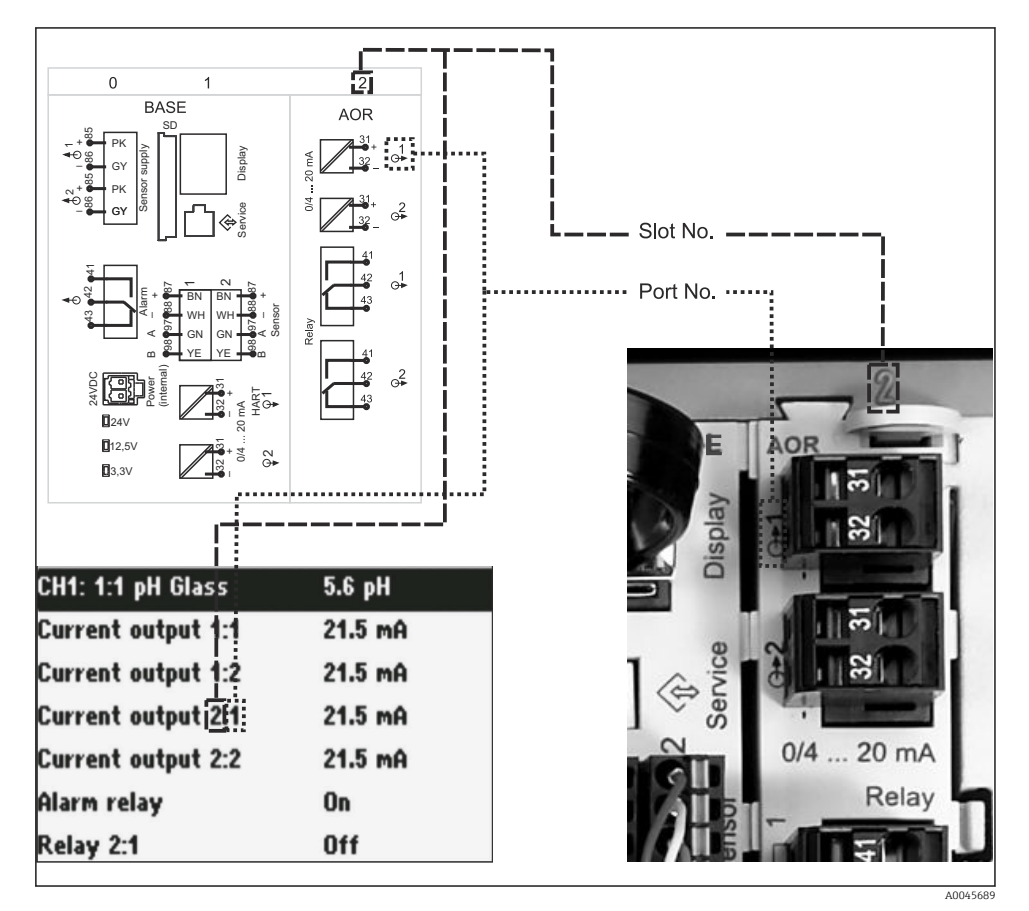

 *3 Tilordning av spor og porter for maskinvare og presentasjon på displayet*

#### Elektronikkonfigurasjonen følger et modulkonsept:

- Det er flere spor for elektroniske moduler. Disse refereres til som "spor".
- Disse sporene er nummerert i rekkefølge i huset. Spor 0 og 1 er alltid reservert for basemodulen.
- I tillegg er det også innganger og utganger for styringsmodulen. Disse sporene er merket med "S".
- Hver elektronikkmodul har én eller flere innganger og utganger eller releer. Her er de alle samlet kjent som "porter".
- Porter nummereres i rekkefølge per elektronikkmodul og gjenkjennes automatisk av programvaren.
- Utganger og releer navngis i henhold til sin funksjon, f.eks. "strømutgang", og vises i stigende rekkefølge med spor- og portnummer. Eksempel:

Dersom "Current output 2:1" vises i displayet, betyr det: spor 2 (f.eks. AOR-modul): port 1 (strømutgang 1 for AOR-modulen)

• Innganger tilordnes målekanaler i stigende rekkefølge for "spor: portnummer" Eksempel:

Dersom "CH1: 1:1" vises i displayet, betyr det:

Spor 1 (basemodul): port 1 (inngang 1) er kanal 1 (CH1).

## <span id="page-12-0"></span>3.3 Klemmediagram

De unike klemmenavnene er avledet fra:  $\mathbf{F}$ 

Plassnr. : Portnr. : Klemme

#### Eksempel, NO-kontakt i et relé

Enhet med innganger for digitale sensorer, 4 strømutganger og 4 releer

- Basemodul BASE2-E (inneholder 2 sensorinnganger, 2 strømutganger)
- 2AO-modul (2 strømutganger)
- 4R-modul (4 releer)

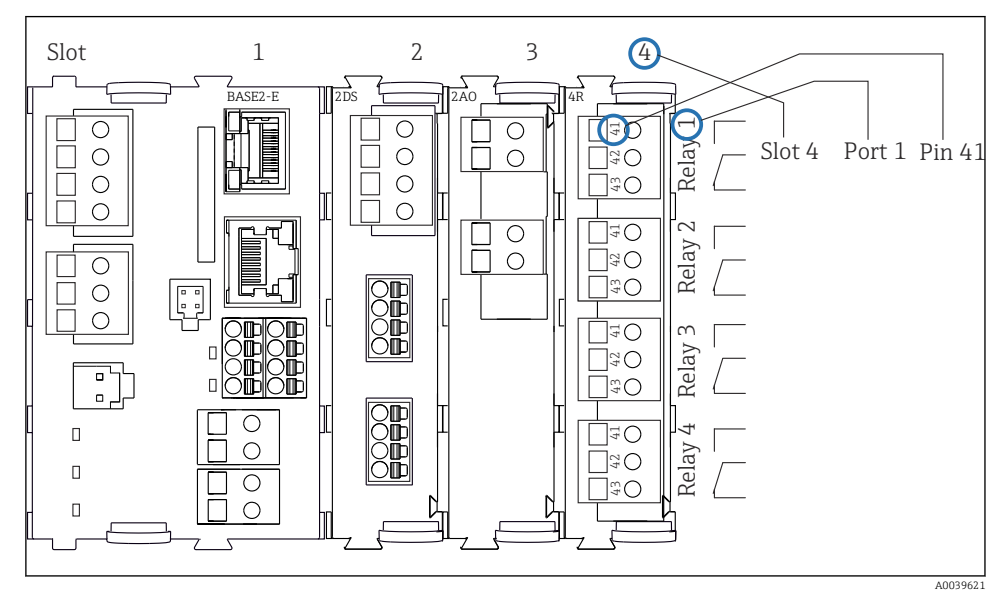

 *4 Opprette et klemmediagram ved hjelp av NO-kontakten (klemme 41) i et relé som eksempel*

## <span id="page-13-0"></span>4 Mottakskontroll og produktidentifisering

## 4.1 Mottakskontroll

- 1. Kontroller at emballasjen er uskadet.
	- Varsle leverandøren om eventuell skade på emballasjen. Ta vare på den skadde emballasjen til problemet er løst.
- 2. Kontroller at innholdet er uskadet.
	- Varsle leverandøren om eventuell skade på innholdet. Ta vare på de skadde varene til problemet er løst.
- 3. Kontroller at leveransen er fullstendig, og at ingenting mangler.
	- Sammenlign pakksedlene med bestillingen.
- 4. Emballer produktet for lagring og transport på en slik måte at det er beskyttet mot støt og fukt.
	- Originalemballasjen gir den beste beskyttelsen. Overhold de tillatte omgivelsesvilkårene.

Hvis du lurer på noe, må du kontakte leverandøren eller ditt lokale salgssenter.

## 4.2 Produktidentifisering

Typeskiltenes plassering:

- På innsiden av døren
- På emballasjen (klebeetikett, portrettformat)

#### 4.2.1 Typeskilt

Typeskiltet gir deg følgende informasjon om enheten:

- Produsentidentifikasjon
- Bestillingskode
- Utvidet bestillingskode
- Serienummer
- Fastvareversjon
- Omgivelses- og prosessvilkår
- Inn- og utgangsverdier
- Aktiveringskoder
- Sikkerhetsinformasjon og advarsler
- ‣ Sammenlign informasjonen på typeskiltet med bestillingen.

#### 4.2.2 Produktidentifisering

#### Produktside

[www.endress.com/CSF34](https://www.endress.com/de/search?filter.text=CSF34)

#### <span id="page-14-0"></span>Tolkning av bestillingskoden

Bestillingskoden og serienummeret for produktet finnes på følgende steder:

- På typeskiltet
- På pakksedlene

#### Oppnå informasjon om produktet

- 1. Gå til [www.endress.com](https://www.endress.com).
- 2. Sidesøk (forstørrelsesglass-symbol): Angi gyldig serienummer.
- 3. Søk (forstørrelsesglass).
	- Produktstrukturen vises i et hurtigvindu.
- 4. Klikk på produktoversikten.
	- Det åpnes et nytt vindu. Her legger du inn informasjon om enheten, inklusive produktdokumentasjon.

#### 4.2.3 Produsentens adresse

Endress+Hauser Conducta GmbH+Co. KG Dieselstraße 24 D-70839 Gerlingen

### 4.3 Lagring og transport

### LES DETTE

#### Skade på prøvetakingsapparatet

Ved uriktig transport kan taket bli skadet eller rives av.

‣ Transporter prøvetakeren med en kranbil eller gaffeltruck. Ikke løft prøvetakeren etter taket. Løft den i midten mellom topp- og bunndelen.

### 4.4 Leveringsinnhold

Leveringsinnholdet omfatter:

- 1 Liquistation CSF34 med:
	- Den bestilte flaskekonfigurasjonen
	- Valgfri maskinvare
- Tilbehørsett

For peristaltisk pumpe eller vakuumpumpe:

Slangeadapter for sugeledning med ulike vinkler (rett, 90°), unbrakoskrue (kun for versjon med vakuumpumpe)

- 1 papirkopi av hurtigveiledning på det bestilte språket
- Valgfritt tilbehør
- ‣ Hvis du har noen spørsmål:

Ta kontakt med leverandøren eller ditt lokale salgssenter.

## <span id="page-15-0"></span>5 Montering

## 5.1 Monteringskrav

5.1.1 Mål

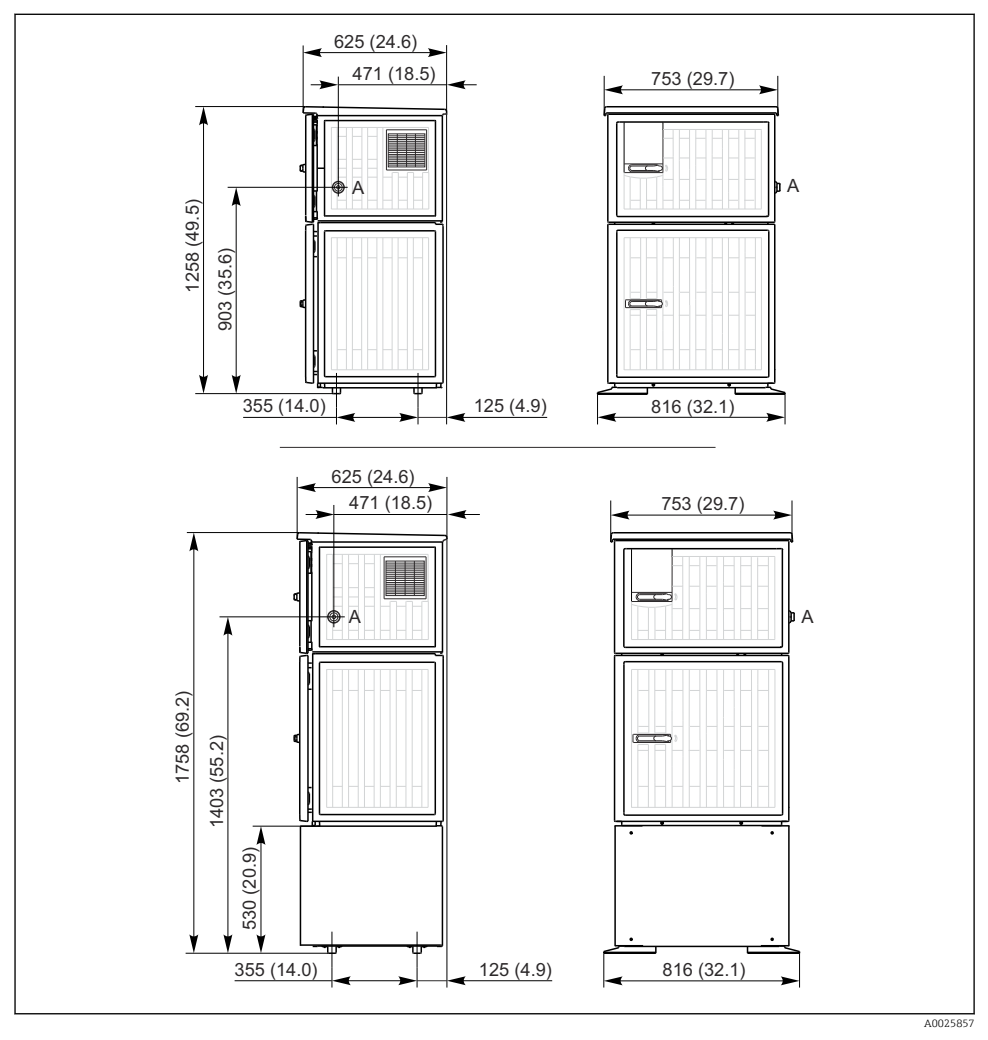

 *5 Mål på Liquistation, plastversjon, uten/med stativ. Måleenhet mm (in)*

*A Sugeledningstilkobling*

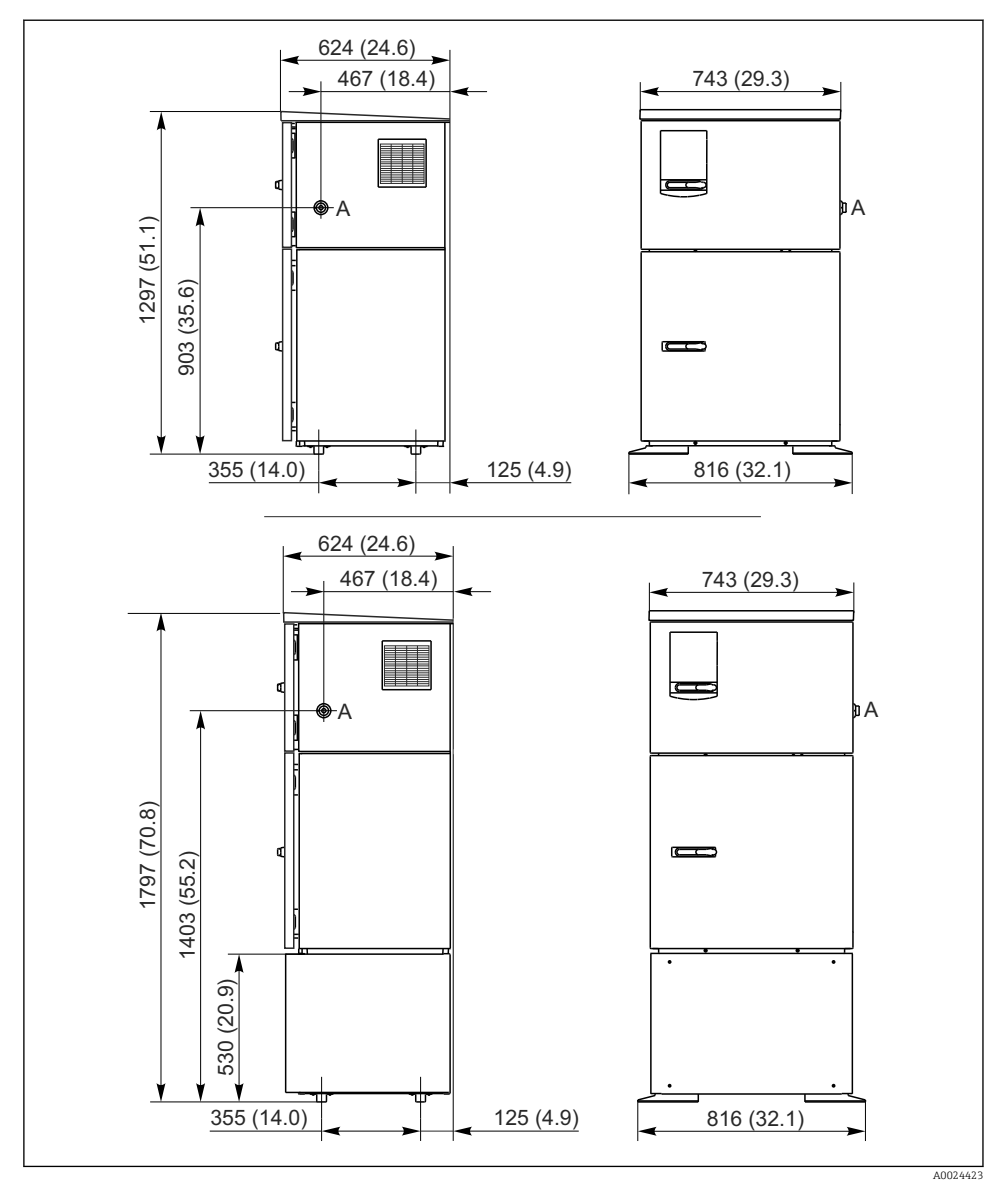

 *6 Mål på Liquistation, versjon i rustfritt stål, uten/med stativ. Måleenhet mm (in)*

*A Sugeledningstilkobling*

#### 5.1.2 Installasjonssted

#### For versjon med prøvepumpe

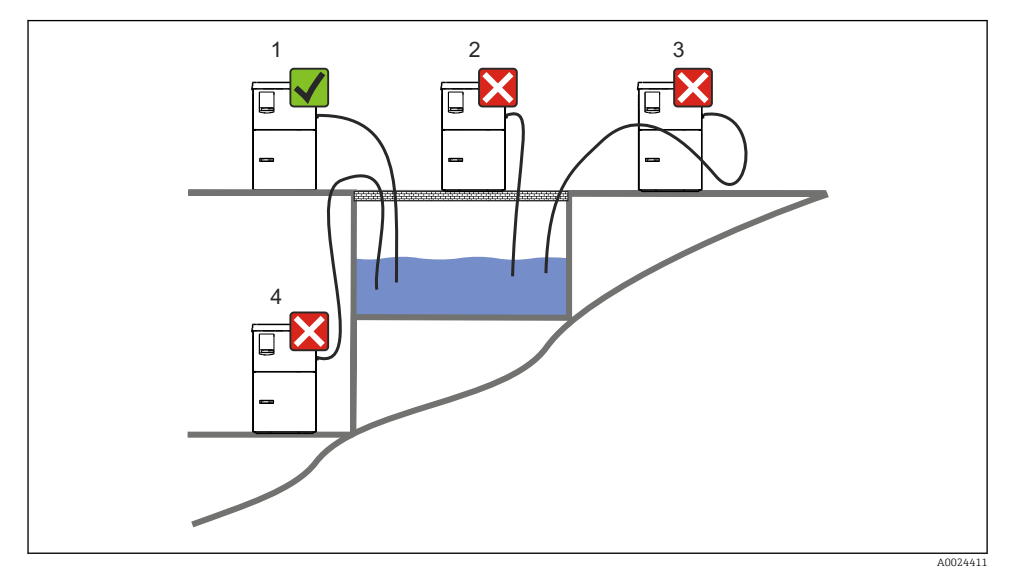

 *7 Monteringsvilkår for Liquistation*

#### Monteringsvilkår

Trekk sugeledningen i en rute med helling ned mot prøvetakingspunktet.

Monter aldri prøvetakeren på et sted hvor den er utsatt for aggressive gasser.

Unngå heverteffekter i sugeledningen.

Ikke trekk sugeledningen i en rute med helling opp mot prøvetakingspunktet.

Legg merke til følgende når enheten stilles opp:

- Still opp enheten på en jevn overflate.
- Koble enheten fast til overflaten ved festepunktene.
- Beskytt enheten mot ytterligere oppvarming (f.eks. ovner eller direkte sollys).
- Beskytt enheten mot mekaniske vibrasjoner.
- Beskytt enheten mot sterke magnetfelter.
- Påse at luft kan sirkulere fritt ved sidepanelene på skapet. Ikke monter enheten direkte mot en vegg. La det være minst 150 mm (5,9 in.) fra veggen til venstre og høyre.
- Ikke still opp enheten direkte ovenfor innløpskanalen på et avløpsrenseanlegg.

#### Fundamentplan

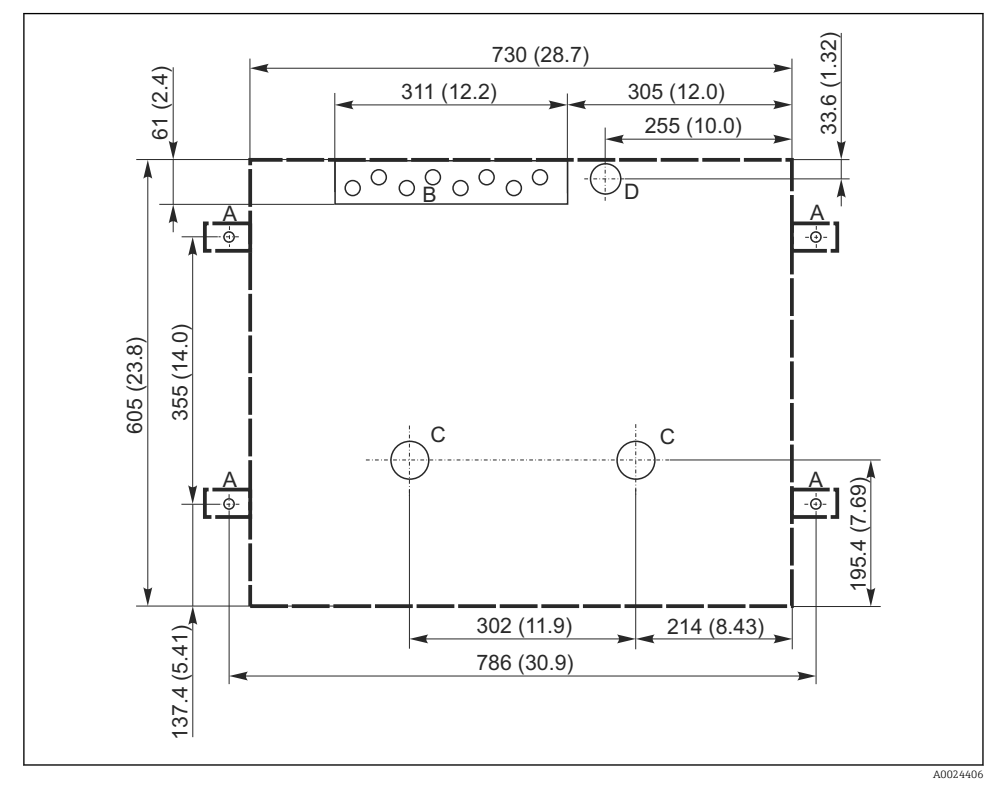

 *8 Fundamentplan. Måleenhet mm (in)*

- *A Festeanordninger (4 x M10)*
- *B Kabelinnføring*
- *C Utløp for kondensat og overløp > DN 50*
- *D Prøveforsyning nedenfra > DN 80*
- *--- Dimensjoner for Liquistation*

#### <span id="page-19-0"></span>5.1.4 Tilkobling for prøveinntak og for versjon med prøvepumpe

- Største sugehøyde:
	- Vakuumpumpe: alternativ 8 m (26 ft)
	- Peristaltisk pumpe: standard 8 m (26 ft)
- Største slangelengde: 30 m (98 ft)
- Diameter på slangetilkobling
	- Vakuumpumpe: 10 mm (3/8 in) 13 mm (1/2 in), 16 mm (5/8 in) eller 19 mm (3/4 in) innvendig diameter
	- Peristaltisk pumpe: 10 mm (3/8 in) innvendig diameter

#### • Inntakshastighet:

- > 0,6 m/s (> 1,9 ft/s) for ≤ 10 mm (3/8") ID, i samsvar med Ö 5893, US EPA
- > 0,6 m/s (> 1,9 ft/s) for ≤ 13 mm (1/2") ID, i samsvar med EN 25667, ISO 5667
- $> 0.5$  m/s ( $> 1.6$  ft/s) for  $\leq 13$  mm (1/2") ID, i samsvar med EN 25667, ISO 5667

#### Legg merke til følgende når enheten stilles opp:

- Legg alltid sugeledningen slik at den ligger i en helling oppover fra prøvetakingspunktet til prøvetakeren.
- Prøvetakingsapparatet må plasseres ovenfor prøvetakingspunktet.
- Unngå heverteffekter i sugeledningen.

#### Krav til prøvetakingspunktet:

- Ikke koble sugeledningen til trykksatte systemer.
- Bruk sugefilteret for å stoppe grove og skurende faststoffer og faststoffer som kan forårsake tilstopping.
- Senk ned sugeledningen i strømningsretningen.
- Ta prøven ved et representativt punkt (turbulent strøm, ikke direkte på bunnen av kanalen).

#### Nyttig prøvetakingstilbehør

Sugefilter:

Stopper grovere faststoffer og faststoffer som kan forårsake tilstopping.

## 5.2 Oppsett av enheten

#### 5.2.1 Koble til sugeledningen på siden på versjon med pumpe

- 1. Når du skal konfigurere enheten, må du ta hensyn til installasjonsforholdene.
- 2. Trekk sugeledningen fra prøvetakingspunktet til enheten.
- 3. Fest en slangeadapter på slangen.
- 4. Fest slangeadapteren med en slangeklemme.
- 5. Skru sugeledningen på enhetens slangetilkobling.

#### 5.2.2 Koble til sugeledningen nedenfra på versjon med pumpe

Hvis sugeledningen er koblet til nedenfra, er sugeledningen trukket oppover bak bakpanelet på prøverommet.

- 1. Fjern bakpanelet på doseringsrommet og prøverommet på forhånd.
- 2. Fjern dreneringspluggen fra slangemuffen plassert på baksiden av enhetsbasen.
- 3. Før sugeledningen oppover og gjennom åpningen mot forsiden, som illustrert.

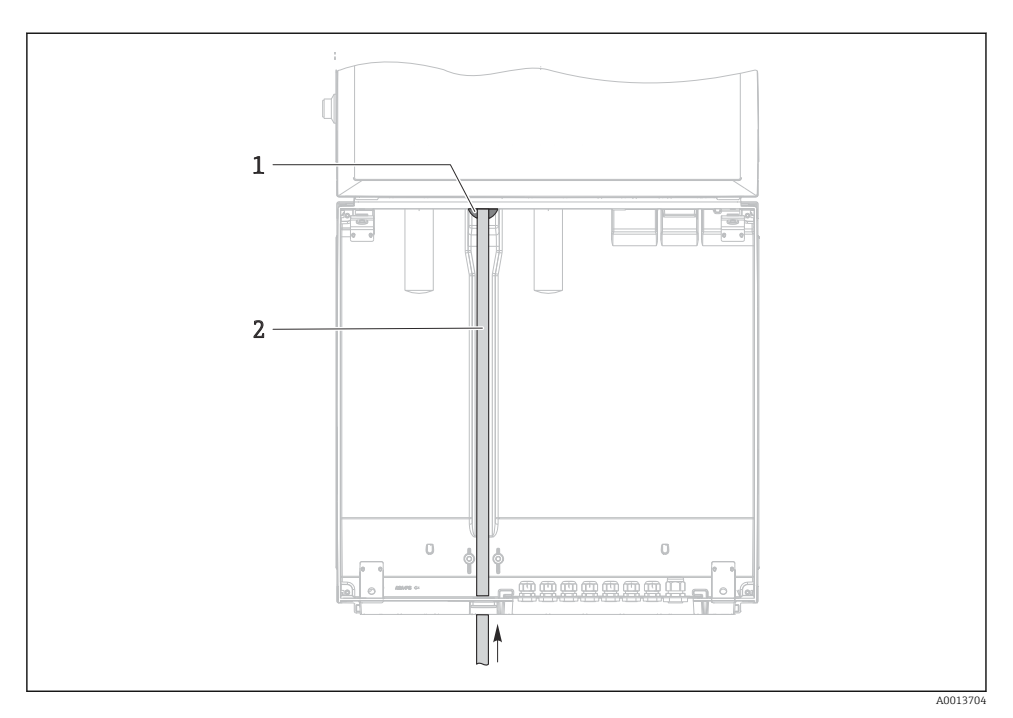

 *9 Prøveforsyning nedenfra*

- *1 Muffe for sugeledningen*
- *2 Sugeledning*

1

2 3

### Koble til sugeledningen på versjon med vakuumpumpe

4 A0013707

 *10 Koble til sugeledningen fra siden (som ved levering)*

*1 Slange*

医乳头 医头

- *2 Festeklemme for slangemuffe*
- *3 Gjengeadaptermutter*
- *4 Slangemuffe*

### Modifisering av sugeledningen fra sidetilkobling til tilkobling nedenfra

- 1. Skru løs gjengeadaptermutteren (element 3).
- 2. Skru løs slangemuffen (element 4) fra sidepanelet.
- 3. Fest slangemuffen i festeklemmen (element 2) som illustrert.
- 4. Skru slangen tett ovenfra.
- 5. Fest den medfølgende slangeadapteren til sugeledningen og skru den på slangemuffen nedenfra.
- 6. Sett inn de medfølgende blindpluggene.

A0013708

 *11 Sugeledning koblet til nedenfra*

#### <span id="page-22-0"></span>Koble til sugeledningen på versjon med peristaltisk pumpe

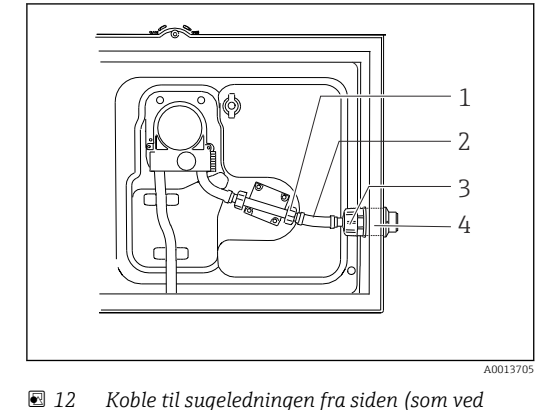

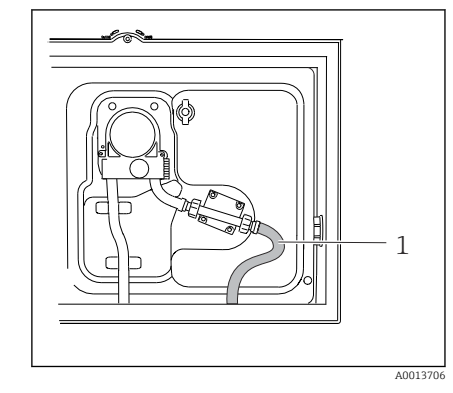

 *13 Sugeledning koblet til nedenfra*

- *1 Liten gjengeadaptermutter*
- *2 Slange*
- *3 Gjengeadaptermutter*

*levering)*

*4 Slangemuffe*

#### Modifisering av sugeledningen fra sidetilkobling til tilkobling nedenfra

- 1. Skru løs gjengeadaptermutteren (element 3) og slangemuffen (element 4) fra sidepanelet.
- 2. Skru løs den lille gjengeadaptermutteren (element 1) og fjern slangen.
- 3. Fest en slangeadapter på slangen.
- 4. Fest slangeadapteren med en slangeklemme.
- 5. Koble til sugeledningen nedenfra som illustrert.
- 6. Sett inn de medfølgende blindpluggene.

### 5.3 Prøvetaking med et gjennomstrømningsarmatur

Prøven ekstraheres enten direkte fra gjennomstrømningsarmaturen som er installert i basen eller fra en ekstern gjennomstrømningsarmatur.

Gjennomstrømningsarmaturen brukes til prøvetaking i trykksatte systemer, f.eks.:

- Tanker plassert ved en høyde
- Trykkrør
- Overføring ved bruk av eksterne pumper

*Innstrømning på gjennomstrømningsarmatur:*

*Utstrømning på gjennomstrømningsarmatur:*

<span id="page-23-0"></span>Høyste strømningshastighet bør være 1000 til 1500 l/h.

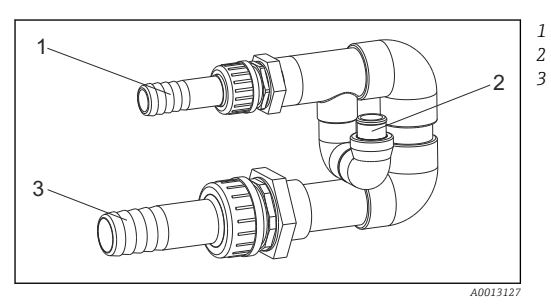

 *14 Tilkoblinger på gjennomstrømningsarmatur 71119408*

Utløpet på gjennomstrømningsarmaturen må være trykkløst (f.eks. avløpsrør, åpen kanal).

#### Eksempel på bruksområde: Ta prøver fra trykkrør

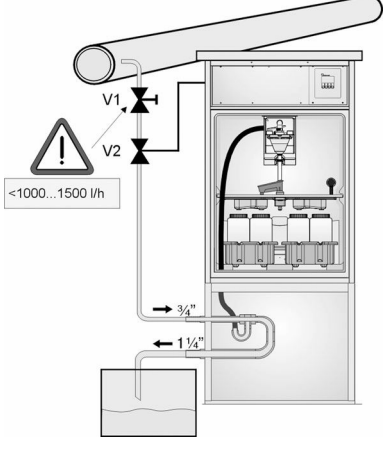

Bruk membranventil 1 til å sette

*¾"*

*1¼"*

*Prøvetakingstilkobling*

strømningshastigheten til høyst mellom 1000 l/h og 1500 l/h. Når prøvetakingssyklusen begynner, kan en av reléutgangene brukes til å kontrollere og åpne kuleventil 2. Mediet strømmer gjennom røret og gjennomstrømningsarmaturen og inn i utløpet. Etter en justerbar forsinkelsestid tas prøven direkte fra gjennomstrømningsarmaturen. Kuleventil 2 lukkes igjen når prøven er tatt.

Kuleventilen og membranventilen inngår ikke i leveringsomfanget. Om nødvendig kan du be om et pristilbud fra Endress+Hauserforhandleren.

A0023437

 *15 Ta prøver fra trykkrør*

- *V1 Membranventil*
- *V2 Kuleventil*
- *3 Flowenhet*

### 5.4 Kontroll etter installasjon

- 1. Kontroller at sugeledningen er sikkert koblet til enheten.
- 2. Kontroller visuelt at sugeledningen er installert riktig fra prøvetakingspunktet til enheten.
- 3. Kontroller at distribusjonsarmen er riktig i inngrep.

4. La prøvetakeren hvile i minst 12 timer etter oppsett før den slås på. Ellers kan du forårsake skade på klimastyringsmodulen.

## <span id="page-25-0"></span>6 Elektrisk tilkobling

#### **A** ADVARSEL

#### Enhet er strømførende!

Uriktig tilkobling kan resultere i skade eller dødsfall!

- ‣ Den elektriske tilkoblingen kan bare utføres av en elektrotekniker.
- ‣ Elektroteknikeren må ha lest og forstått denne bruksanvisningen og må følge informasjonen den inneholder.
- ► Før du starter tilkoblingsarbeidet, må du påse at det ikke er spenning i noen av kablene.

#### LES DETTE

#### Enheten har ingen strømbryter

- ‣ En sikring med en største klassifisering på 10 A må tilveiebringes av kunden. Overhold de lokale bestemmelsene for installasjon.
- ‣ Bruk en HBC-sikring med 10 A, 250 V AC for prøvetakere med CSA-godkjenning
- ‣ Effektbryteren må være en bryter eller strømbryter, og du må merke den som effektbryter for enheten.
- ‣ Tilkoblingen til beskyttelsesjord må opprettes før alle andre tilkoblinger. Hvis beskyttelsesjordingen er koblet fra, kan dette være en farekilde.
- ‣ En effektbryter må være plassert i nærheten av enheten.
- ‣ For 24 V-versjoner må strømforsyningen ved spenningskilden være isolert fra kabler med lavspenning (110/230 V vekselstrøm) ved dobbelt eller forsterket isolasjon.

#### Drift med ikke-stasjonær strømkabelkobling til prøvetaker (valgfritt)

## <span id="page-26-0"></span>6.1 Koble til sensorene

uu

h

#### 6.1.1 Tilkoblingsrom i huset til styringsenheten

 $\bigcirc$ 

Kontrollerhuset har et separat tilkoblingsrom. Løsne de seks dekselskruene for å åpne tilkoblingsrommet:

‣ Løsne de 6 dekselskruene med en Phillips-skrutrekker for å åpne displaydekselet.

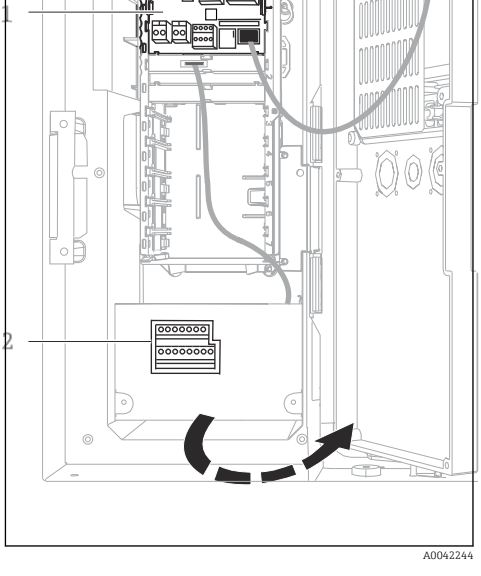

*1 1 E-basemodul*

ര

A0012843

*2 Kontroller for prøvetakingsapparat*

Displaydeksel åpent, versjon med basemodul E

#### 6.1.2 Beskrivelse av basemodul SYS

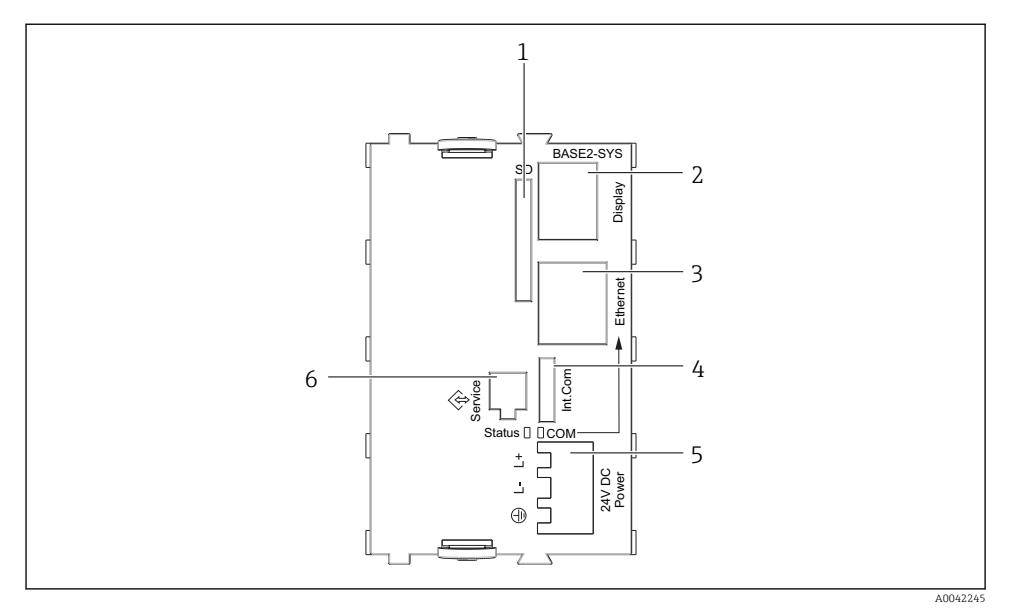

#### *16 Basemodul SYS (BASE2-SYS)*

- *1 SD-kortplass*
- *2 Plass for displaykabel1)*
- *3 Ethernet-grensesnitt*
- *4 Tilkoblingskabel til kontroller for prøvetakingsapparat1)*
- *5 Spenningstilkobling1)*
- *6 Servicegrensesnitt1)*

<sup>1)</sup>Intern enhetstilkobling, ikke koble fra pluggen.

#### 6.1.3 Beskrivelse av basemodul E

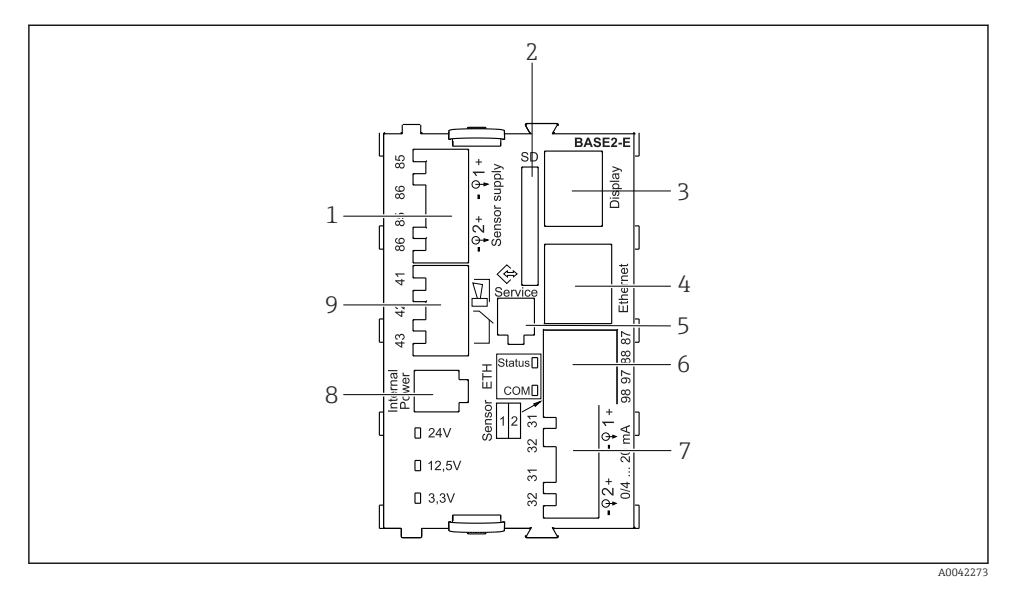

#### *17 BASE2-E*

- *Strømforsyning for digitale faste kabelsensorer med Memosens protokoll*
- *SD-kortplass*
- *Plass for displaykabel 1)*
- *Ethernet-grensesnitt*
- *Servicegrensesnitt*
- *Koblinger for 2 Memosens-sensorer*
- *Strømutganger*
- *Kontakt for innvendig strømforsyningskabel 1)*
- *Alarmrelétilkobling*

1) Innvendig enhetstilkobling. Ikke koble fra pluggen!

#### 6.1.4 Sensortyper med Memosens protokoll

*Sensorer med Memosens protokoll*

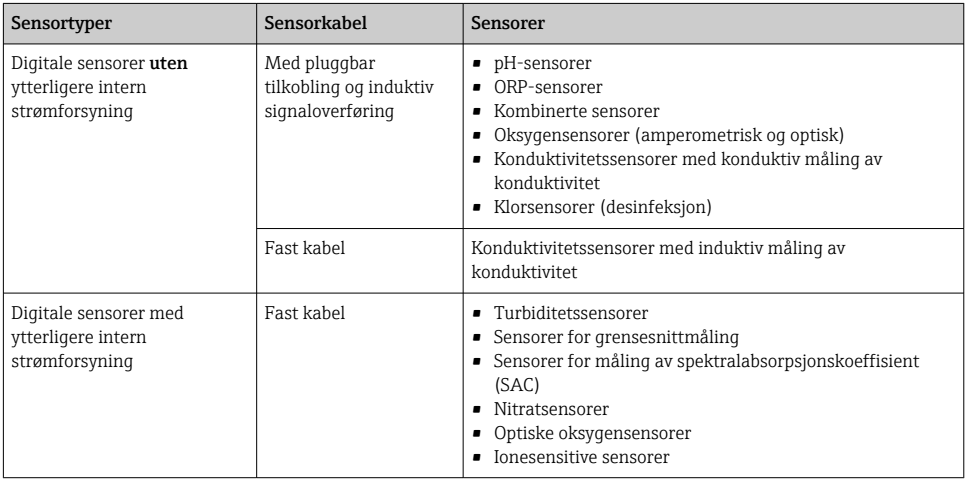

#### 6.1.5 Koble til sensorer med Memosens-protokoll

#### $\overline{\mathbf{h}}$ Ved enkanalsenhet:

Venstre Memosens-inngang på grunnmodul må brukes!

#### 6.1.6 Sensortilkobling

‣ Før sensorkabelen via bakpanelet til huset til styringsenheten mot forsiden. [→ 46](#page-45-0) og  $\rightarrow$   $\blacksquare$  47

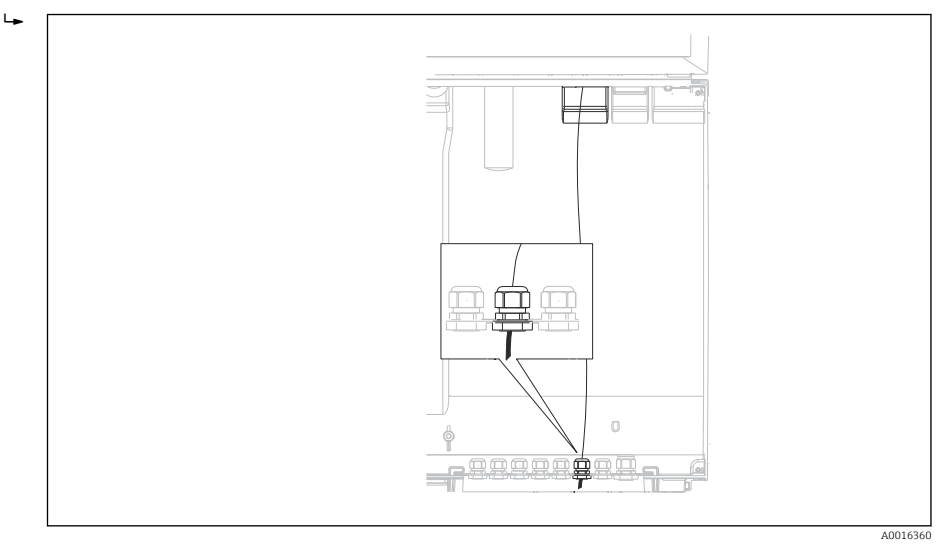

 *18 Muffe til styringsenheten*

Bare bruk avsluttede originalkabler hvis dette er mulig.

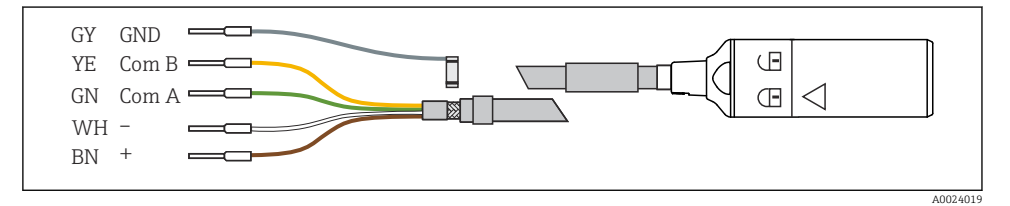

 *19 Eksempel på en Memosens CYK10-datakabel*

<span id="page-31-0"></span>Koble sensorkabelens hylser til basismodul E

‣ Jord den ytre kabelskjermingen via metallmuffen til venstre for basemodul E.

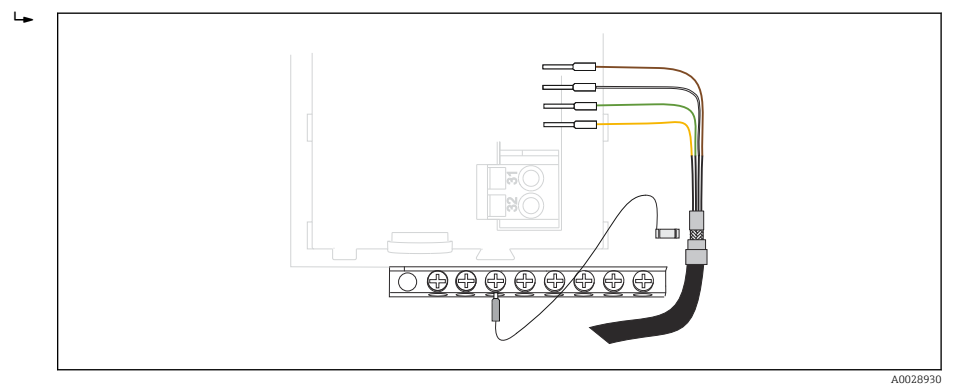

 *20 Klemmelist*

## 6.2 Koble til styringsenhet for prøvetaker

Tilkoblingene for kontrolleren for prøvetakingsapparatet er plassert i kontrollerhuset  $(\rightarrow \triangleq 27)$ .

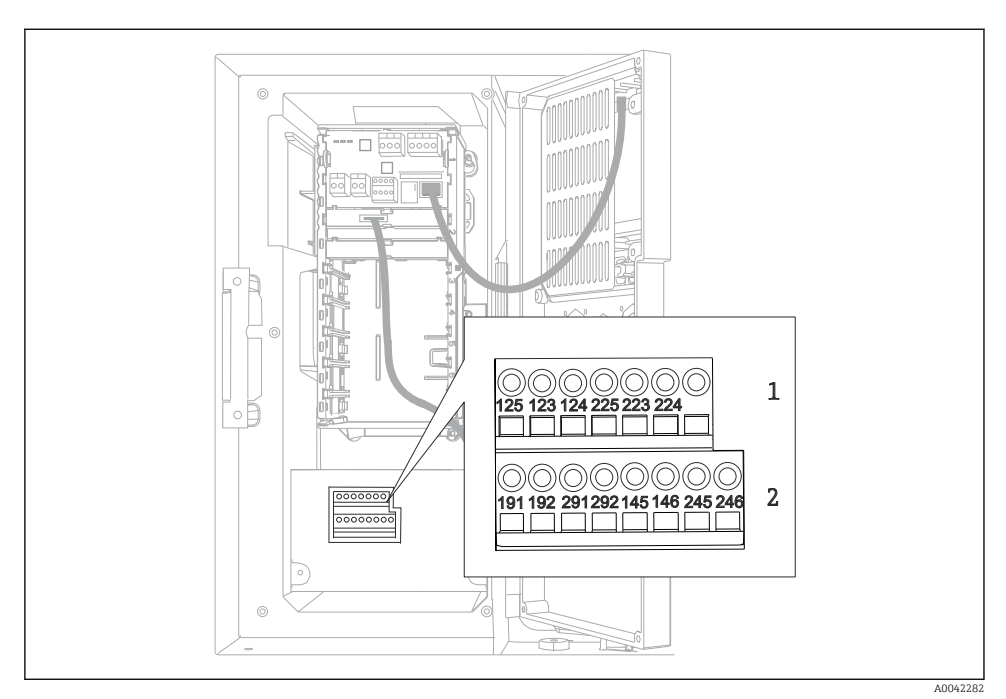

#### 6.2.1 Kabling av analoge innganger og binære innganger/utganger

 *21 Klemmenes posisjon*

- *1 Analog inngang 1 og 2*
- *2 Binærinnganger/utganger*

#### 6.2.2 Analoge innganger

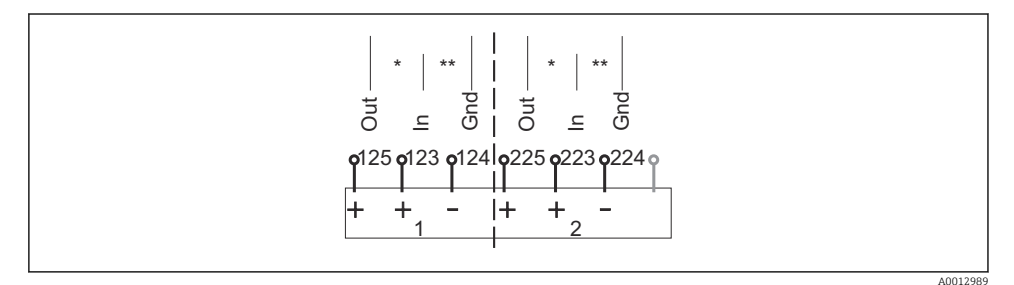

 *22 Tilordning av analog inngang 1 og 2*

*\* Analog inngang for passive enheter (totråds giver), Ut- + Innklemmer (125/123 eller 225/223)*

*\*\* Analog inngang for aktive enheter (firetråds giver), In + Gnd-klemmer (123/124 eller 223/224)*

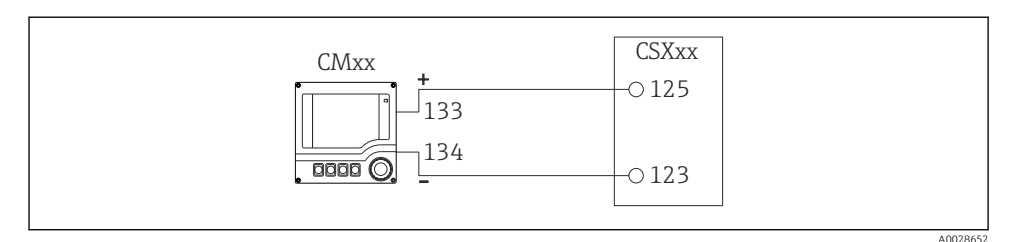

 *23 Med totråds giver, f.eks. Liquiline M CM42*

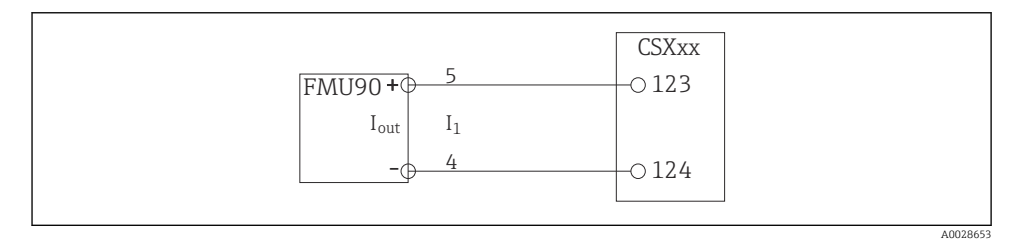

 *24 Med firetråds giver, f.eks. Prosonic S FMU90*

#### 6.2.3 Binærinnganger

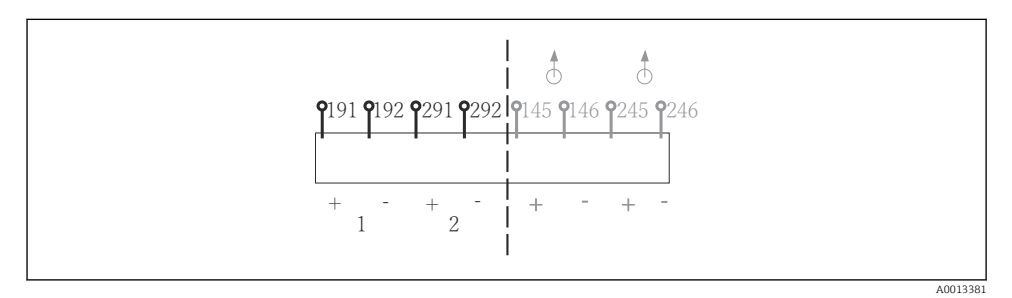

 *25 Tilordning av binær inngang 1 og 2*

- *1 Binær inngang 1 (191/192)*
- *2 Binær inngang 2 (291/292)*

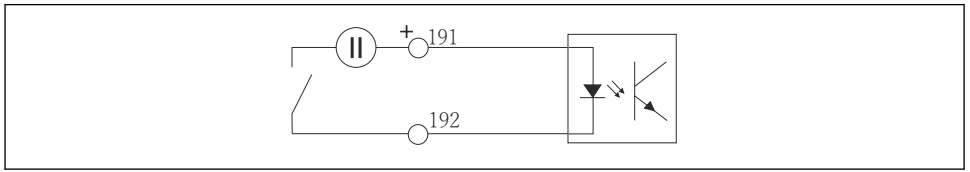

A0013404

 *26 Binær inngang med ekstern spenningskilde*

Når du kobler til en intern spenningskilde, må du bruke klemmetilkoblingen på baksiden av doseringsrommet. Tilkoblingen er plassert på den nedre klemmelisten (nederst til venstre, +  $oq$  -), (→  $\bigoplus$  49)

#### 6.2.4 Binærutganger

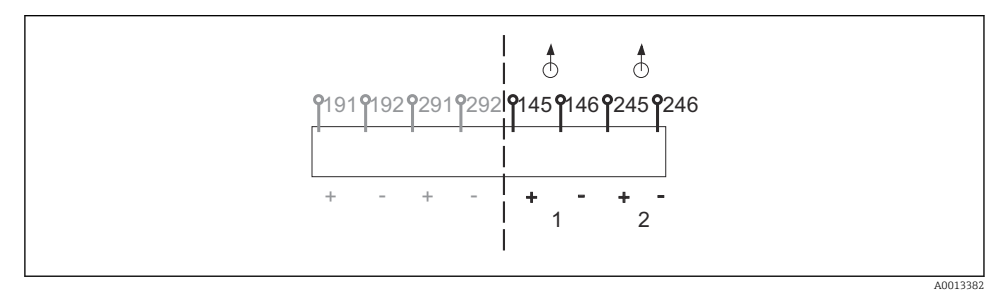

 *27 Tilordning av binær utgang 1 og 2*

- *1 Binær utgang 1 (145/146)*
- *1 Binær utgang 2 (245/246)*

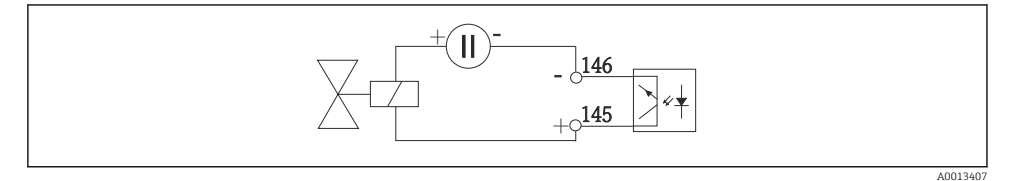

 *28 Binær utgang med ekstern spenningskilde*

Når du kobler til en intern spenningskilde, må du bruke klemmetilkoblingen på baksiden av doseringsrommet. Tilkoblingen er plassert på den nedre klemmelisten (nederst til venstre, + og -)  $(\rightarrow \text{ } \text{ } \text{ } 49)$ 

## <span id="page-35-0"></span>6.3 Koble signalgiveren til alarmreleet

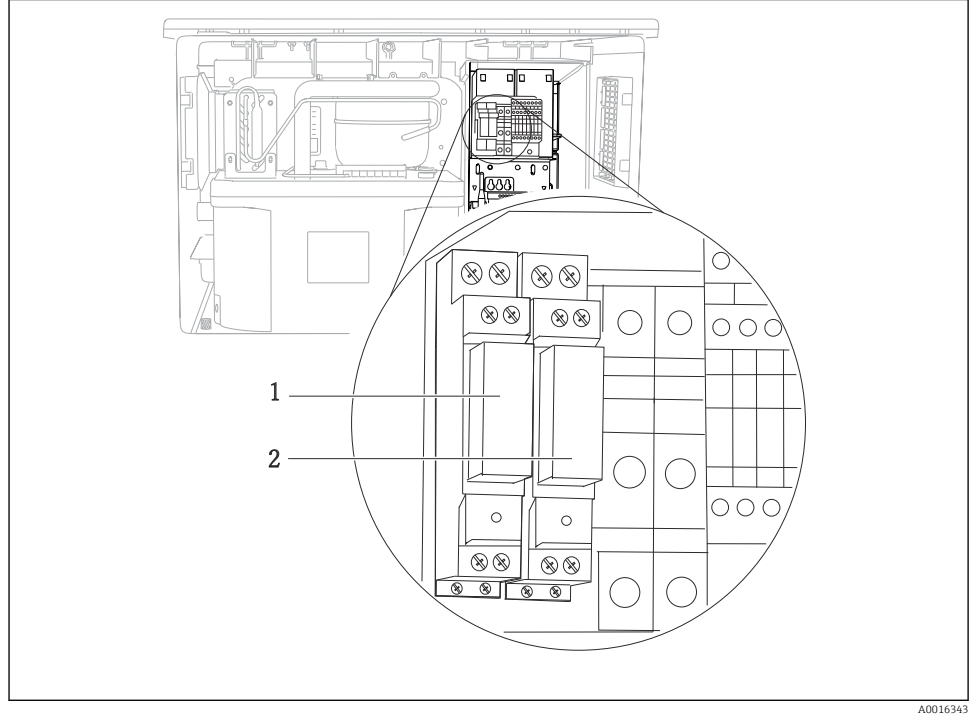

#### *29 Relé*

- *1 Binær utgang 1*
- *2 Binær utgang 2*

Det venstre releet aktiveres med binær utgang 1, mens det høyre releet aktiveres av binær utgang 2.

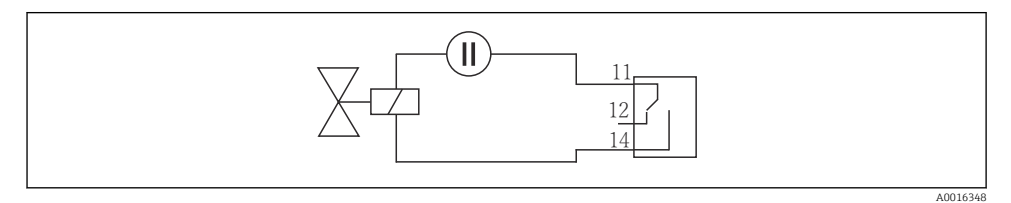

 *30 Tilkoblingseksempel for binær utgang med relé*
# 6.4 Koble til kommunikasjonen

#### 6.4.1 Tilkoblingskabler på kabelklemmer

*Pluggbare klemmer for Memosens og PROFIBUS/RS485-tilkoblinger*

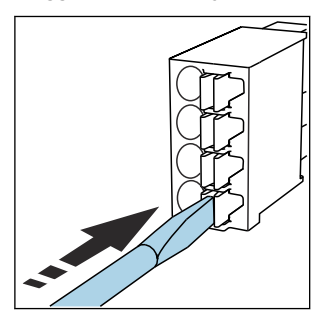

‣ Trykk skrutrekkeren mot klipsen (åpner klemmen).

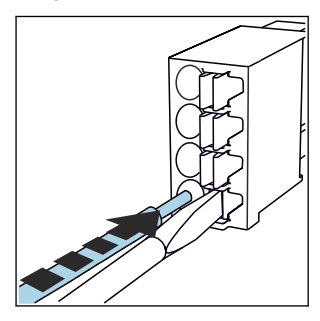

‣ Sett inn kabelen til grensestoppen. ‣ Fjern skrutrekkeren (lukker

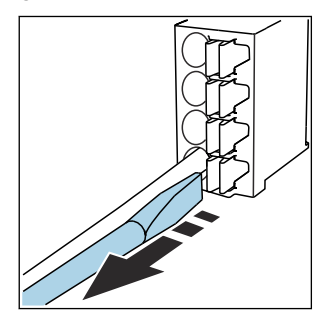

- klemmen).
- Etter tilkobling må du påse at hver kabelende er sikkert på plass. Særlig avsluttede kabelender har en tendens til å løsne enkelt hvis de ikke er satt riktig inn, helt til grensestoppen.

*Alle andre pluggbare klemmer*

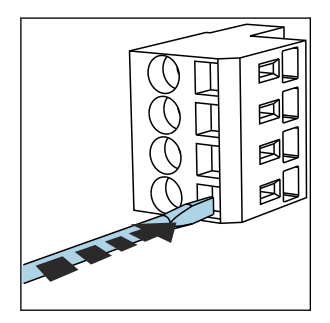

‣ Trykk skrutrekkeren mot klipsen (åpner klemmen).

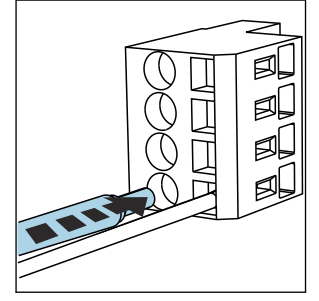

- 
- ‣ Sett inn kabelen til grensestoppen. ‣ Fjern skrutrekkeren (lukker
	- klemmen).
- Etter tilkobling må du påse at hver kabelende er sikkert på plass. Særlig avsluttede kabelender har en tendens til å løsne enkelt hvis de ikke er satt riktig inn, helt til grensestoppen.

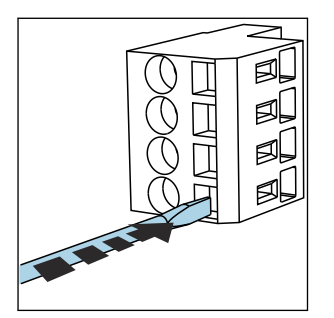

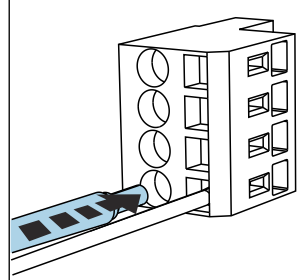

- *31 Trykk skrutrekkeren mot klipsen (åpner klemmen)*
	- *32 Sett inn kabelen til grensestoppen*

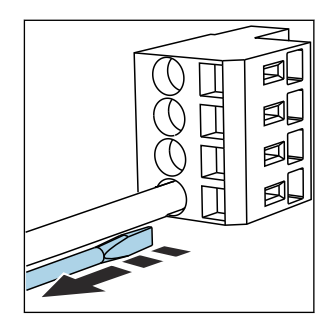

 *33 Fjern skrutrekkeren (lukker klemmen)*

#### 6.4.2 Modul 485DP

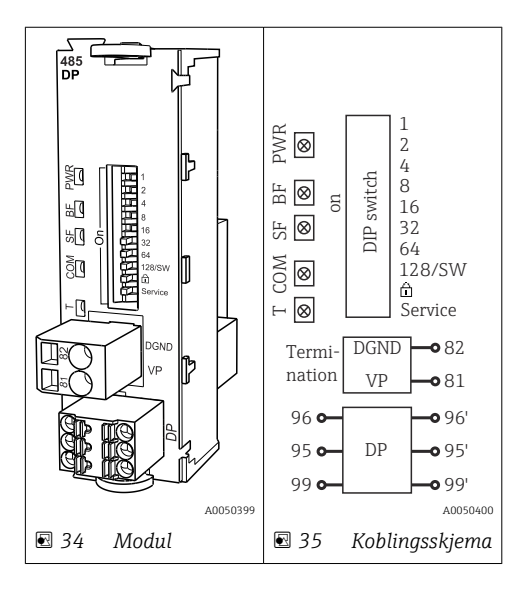

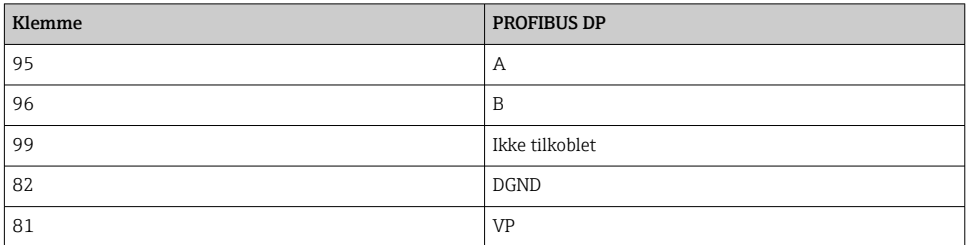

### *Lysdiodene foran på modulen*

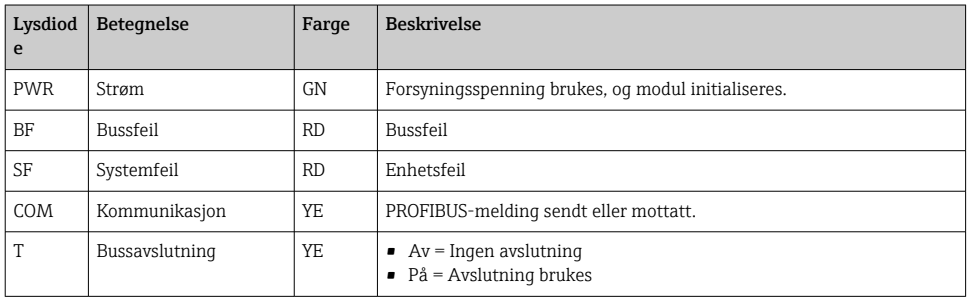

### *DIP-brytere foran på modulen*

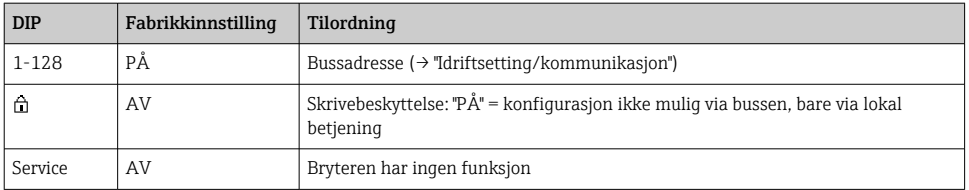

#### 6.4.3 Modul 485MB

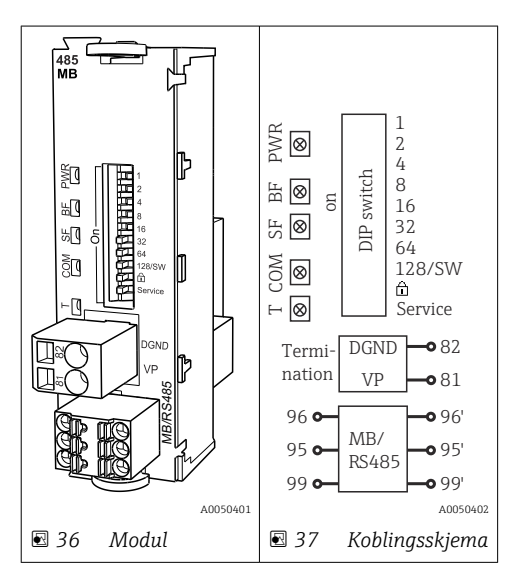

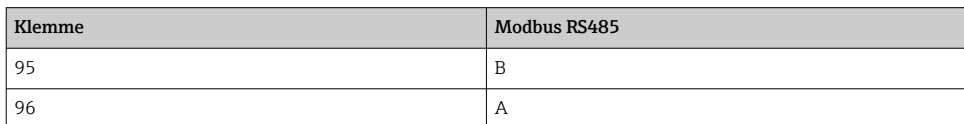

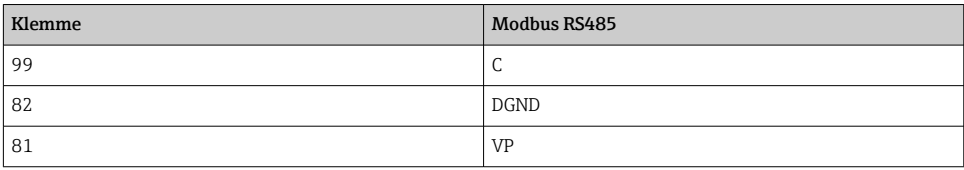

# *Lysdiodene foran på modulen*

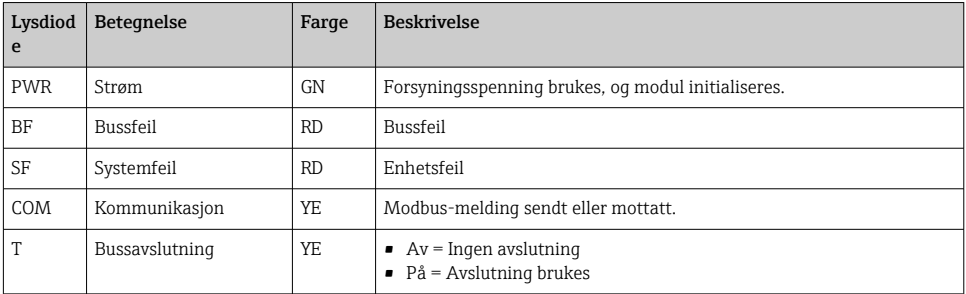

# *DIP-brytere foran på modulen*

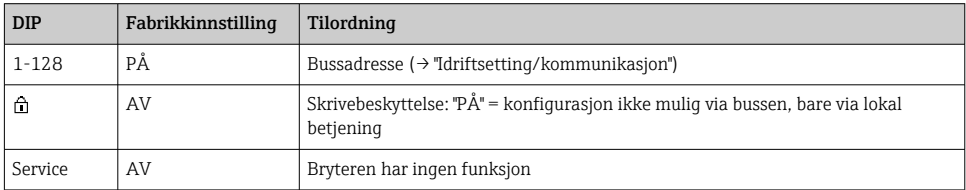

### 6.4.4 Modul ETH

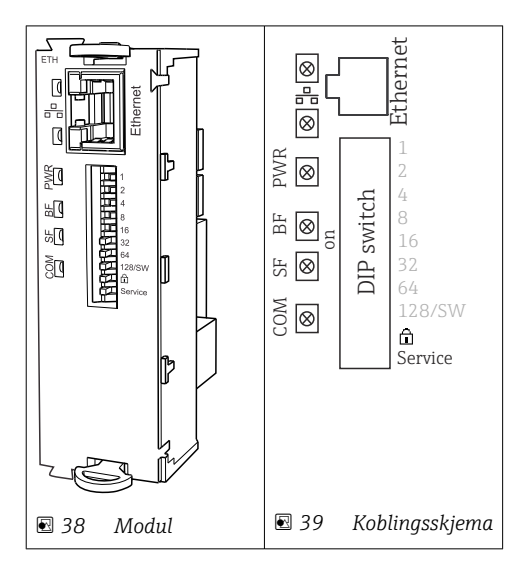

# *Lysdiodene foran på modulen*

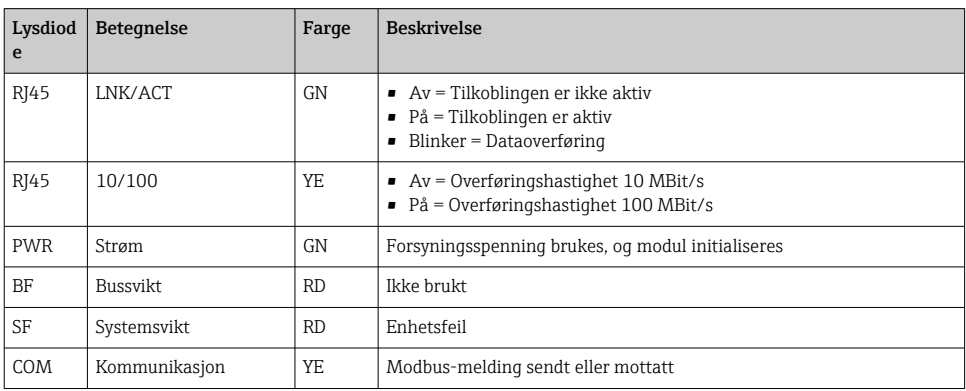

# *DIP-brytere foran på modulen*

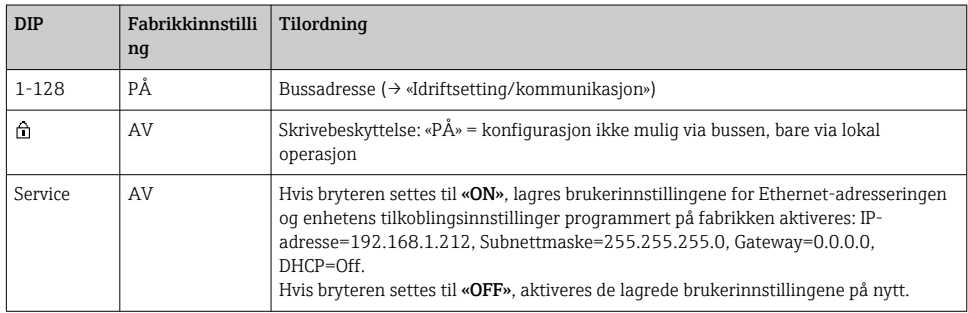

#### 6.4.5 Bussavslutning

Det er to måter å avslutte bussen på:

1. Intern avslutning (via DIP-bryter på modulkortet)

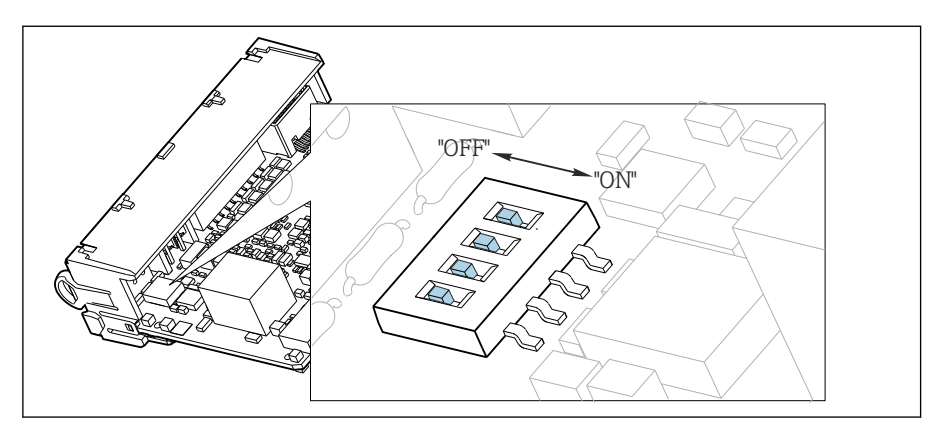

 *40 DIP-bryter for intern avslutning*

‣ Bruke et egnet verktøy, f.eks. en pinsett, og sette alle DIP-brytere i "ON"-posisjon.  $\rightarrow$  Intern avslutning brukes.

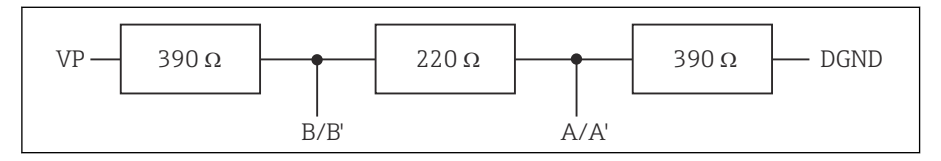

 *41 Struktur for intern avslutning*

#### 2. Ekstern avslutning

La DIP-bryterne på modulpanelet stå i "OFF"-posisjon (fabrikkinnstilling).

- ‣ Koble den eksterne rekkeklemmen til klemme 81 og 82 på forsiden av modul 485DP eller 485MB for 5 V strømforsyning.
	- $\leftarrow$  Ekstern avslutning brukes.

# 6.5 Tilkobling av ytterligere innganger, utganger eller releer

## **A** ADVARSEL

#### Modul ikke dekket

Ingen støtbeskyttelse. Fare for elektrisk støt!

- ‣ Bytt eller utvid maskinvaren for ikke-fareområdet: Fyll alltid slissene fraøverst til nederst. Det skal ikke være noen mellomrom.
- ► Hvis alle slissene ikke er fylt i enhetene for ikke-fareområde: Sett alltid inn et blinddeksel eller endedeksel i slissen nedenfor den siste modulen. Dette sikrer at enheten er støtbeskyttet.
- ‣ Sikre alltid at støtbeskyttelse er garantert, særlig i tilfelle relémoduler (2R, 4R, AOR).
- ‣ Maskinvare for fareområdet kan ikke endres. Bare produsentens serviceteam kan omdanne en sertifisert enhet til en annen sertifisert enhetsversjon. Dette omfatter alle moduler av giveren med en integrert 2DS Ex-i-modul samt endringer som gjelder ikkeegensikre moduler.
- ‣ Hvis det kreves ytterligere skjermer, må disse kobles til PE sentralt i kontrollskapet via klemmeblokker levert av kunden.

#### 6.5.1 Digitale inn- og utganger

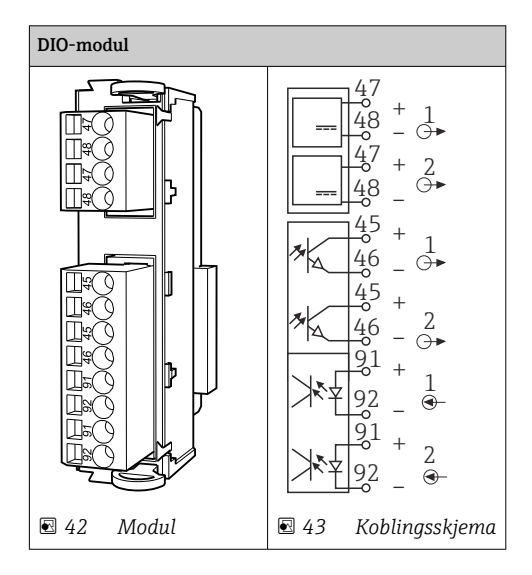

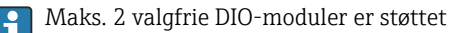

### 6.5.2 Strømutganger

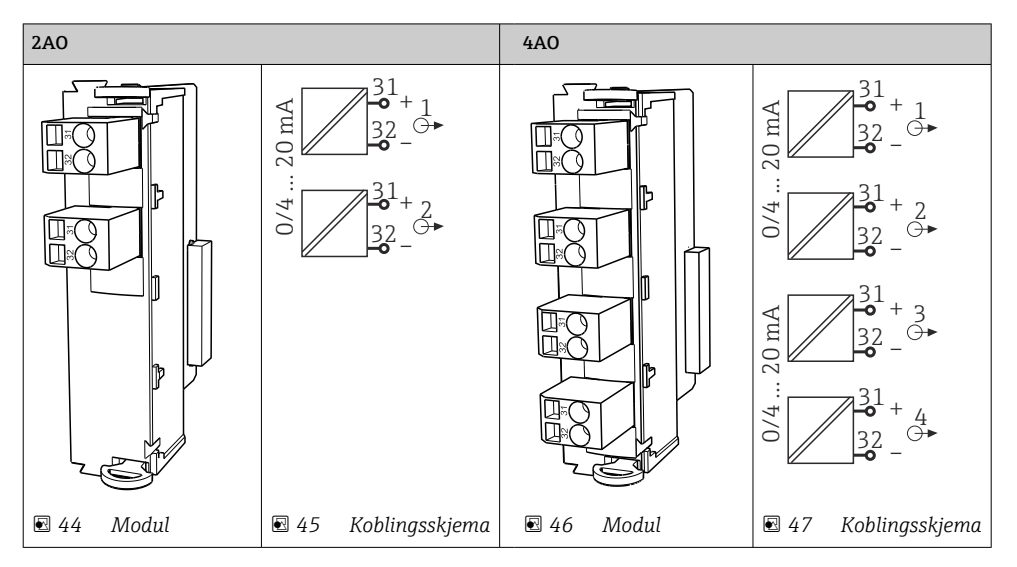

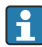

Maks. 6 strømutganger er støttet.

#### 6.5.3 Releer

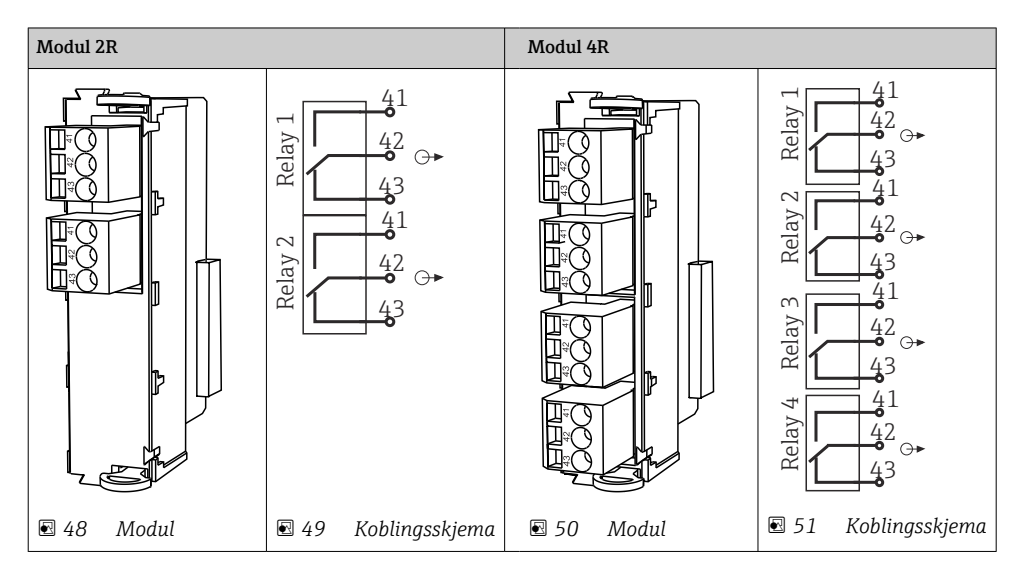

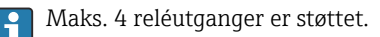

# 6.6 Koble til forsyningsspenningen

#### 6.6.1 Trekke kabelen

- ▶ Trekk kablene slik at de beskyttes bak enhetens bakpanel.
- Kabelmuffer (opptil 8 avhengig av versjonen) er tilgjengelig for kabelinnføringen.
- Kabellengden fra fundamentet til klemmetilkoblingen er ca. 1,7 m (5,6 ft).

#### 6.6.2 Kabeltyper

↳

- Strømforsyning: f.eks. NYY-J; 3-tråds; min. 2,5 mm<sup>2</sup>
- Analog-, signal- og overføringskabler: f.eks. LiYY 10 x 0.34 mm<sup>2</sup>

Klemmetilkoblingen er beskyttet under et ytterligere deksel øverst på baksiden av enheten.

‣ Derfor må du fjerne bakpanelet på enheten for å koble til strømforsyningen før idriftsetting.

Klemmetverrsnittet må være minst 2,5 mm<sup>2</sup> for enheter med 24 V strømforsyning. Med 24 V strømforsyning er det mulig med en strømflyt på opptil 10 A. På grunn av dette må du være oppmerksom på spenningsfallet på forsyningsledningen. Spenningen på enhetsklemmene må være innenfor det spesifiserte området ( $\rightarrow \equiv$  50).

#### 6.6.3 Fjerne bakpanelet på doseringsrommet

- 1. Åpne døren til doseringsrommet.
- 2. Bruk en unbrakonøkkel på 5 mm (0,17 in), og frigjør bakpanelet ved å dreie låsen med klokken.

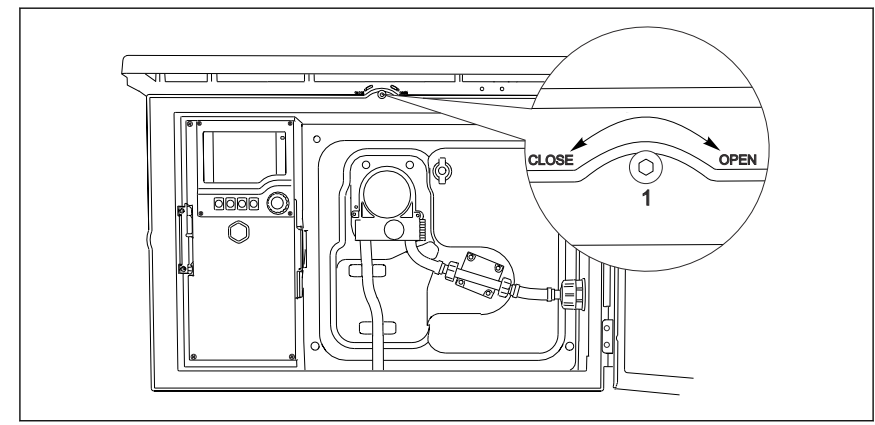

A0012803

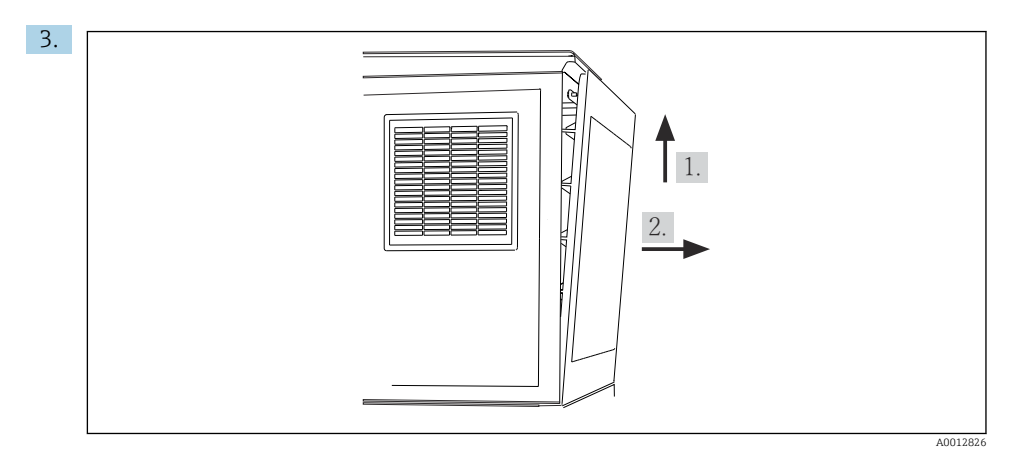

 *52*

Løft opp det øvre bakpanelet og trekk det av bakover.

4. Fjern bakpanelet.

#### 6.6.4 Fjerne bakpanelet på prøvetakingsrommet

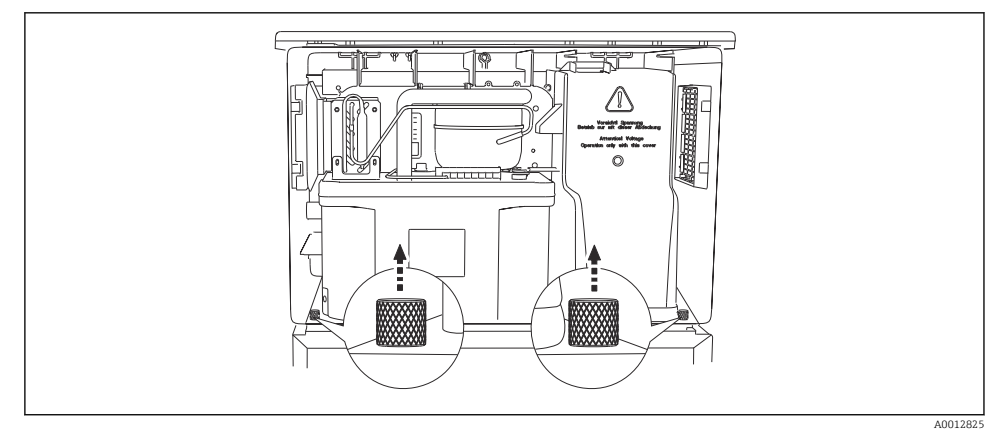

1. Fjern bolten på baksiden av doseringsrommet.

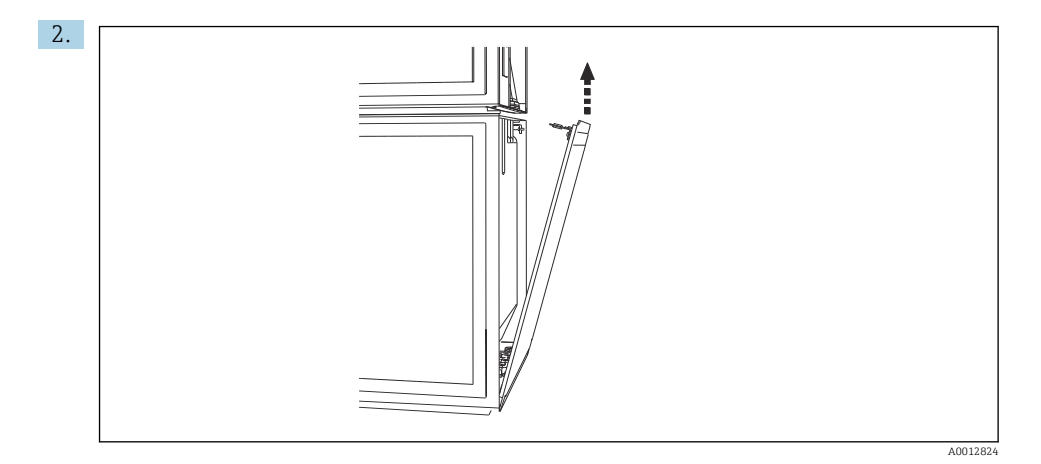

Fjern bolten på bakpanelet.

#### 6.6.5 Fjerne dekselet

#### **A** ADVARSEL

#### Enheten er strømførende!

Uriktig tilkobling kan resultere i skade eller dødsfall

‣ Slå av strømmen til enheten før du fjerner dekslet til strømenheten.

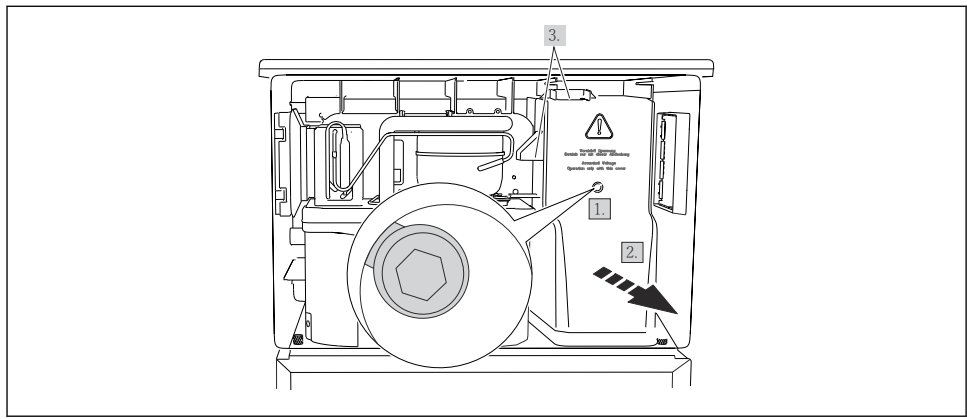

A0012831

- 1. Løsne skruen med en unbrakonøkkel (5 mm).
- 2. Fjern dekselet på strømenheten fra forsiden.
- 3. Ved montering på nytt må du påse at tetningene er plassert riktig.

#### 6.6.6 Klemmetilordning

Strømforsyningen er koblet til via pluggbare klemmer.

‣ Koble jordingen til en av jordingstilkoblingene.

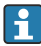

Batterier og sikringer er tilgjengelige som tilleggsutstyr.

Bruk kun oppladbare batterier.

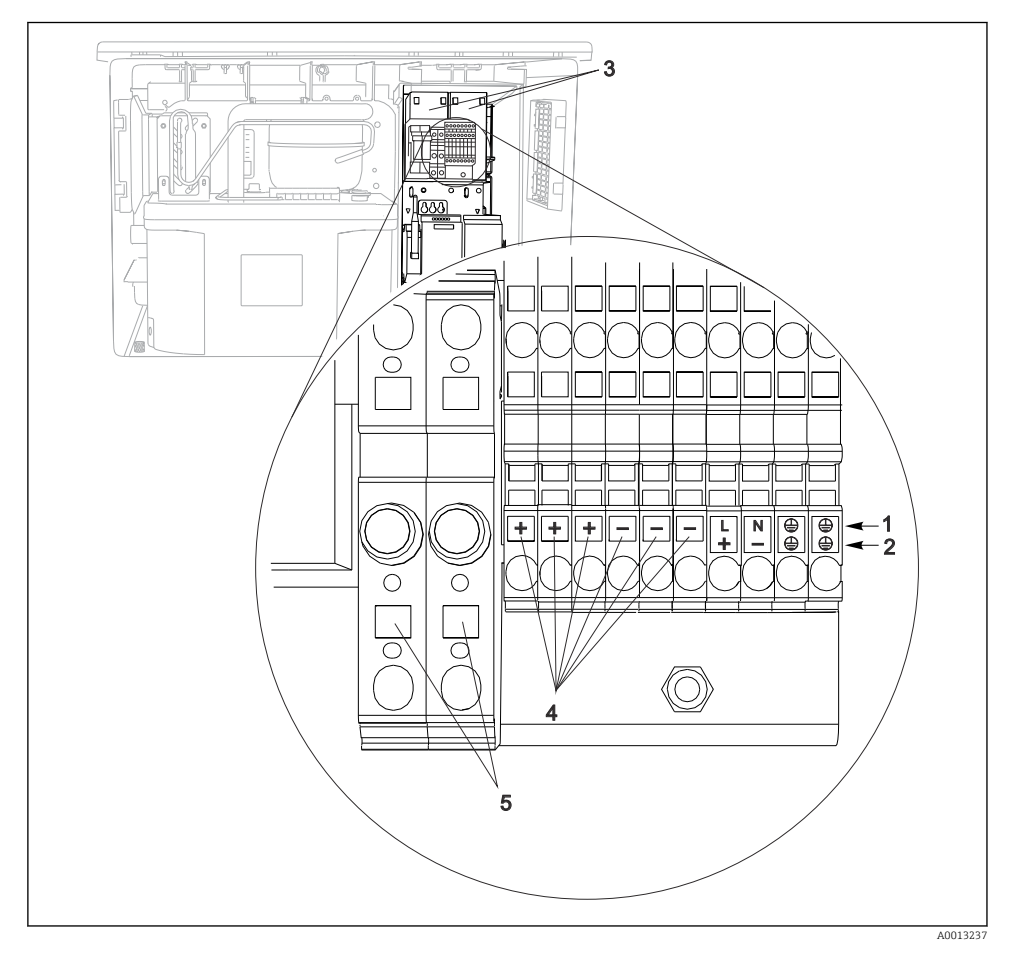

#### *53 Klemmetilordning*

- *1 Tilordning: 100 til 120 V/200 til 240 V AC ±10 %*
- *2 Tilordning: 24 V DC +15/-9 %*
- *3 Oppladbare batterier (valgfritt)*
- *4 Intern 24 V spenning*
- *5 Sikringer (bare for batterier)*

# <span id="page-49-0"></span>6.7 Særlige tilkoblingsanvisninger

#### 6.7.1 Klemmetilordning for inngang/utgangssignaler

#### Inngangssignaler

- 2 analoge signaler 0/4 til 20 mA
- 2 binære signaler > 100 ms pulsbredde eller kant Signaler for digitale sensorer med Memosens-protokoll (valgfritt)

#### Utgangssignaler

2 binære signaler > 1 s pulsbredde eller kant

# 6.8 Maskinvareinnstillinger

#### Innstilling av bussadressen

- 1. Åpne huset.
- 2. Still inn den ønskede bussadressen via DIP-bryterne på modul 485DP eller 485MB.
- For PROFIBUS DP er gyldige bussadresser hva som helst mellom 1 og 126, og hva som helst mellom 1 og 247 for Modbus. Hvis du konfigurerer en ugyldig adresse, aktiveres programvareadresseringen automatisk via den lokale konfigurasjonen eller via feltbussen.

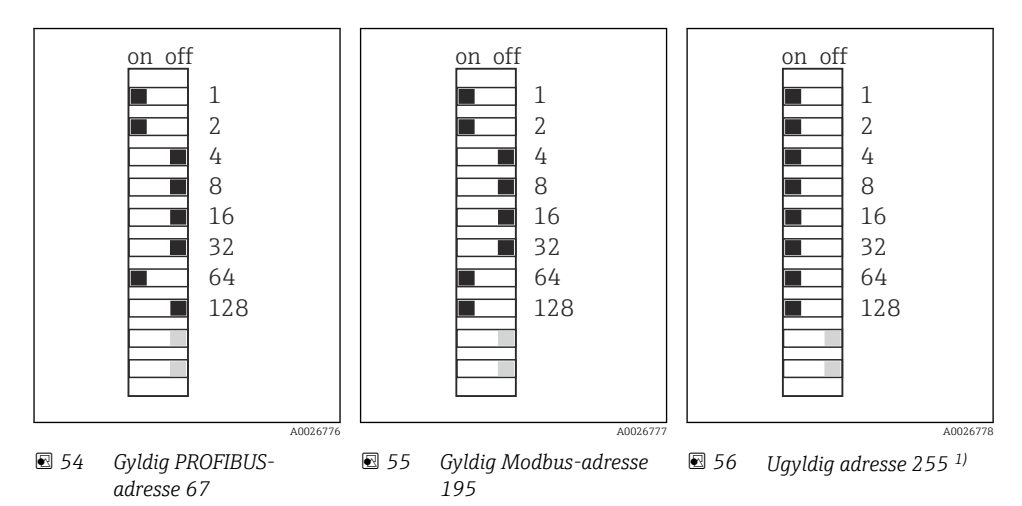

1) Bestillingskonfigurasjon, programvareadressering er aktivt, programvareadresse konfigurert på fabrikken: PROFIBUS 126, Modbus 247

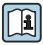

Detaljert informasjon om "Innstilling av adressen via programvare" finnes i bruksanvisningen →

# 6.9 Fastslå kapslingsgraden

Bare de mekaniske og elektriske tilkoblingene som beskrives i disse anvisningene, og som er nødvendige for den påkrevde, tiltenkte bruken, kan utføres på den leverte enheten.

‣ Vær forsiktig når du utfører arbeidet.

Individuelle typer beskyttelse tillatt for dette produktet (impermeabilitet (IP), elektrisk sikkerhet, EMC-interferensimmunitet) kan ikke lenger garanteres hvis for eksempel :

- dekslene forblir åpne
- det brukes andre strømenheter enn dem som er levert
- kabelmuffer ikke er tilstrekkelig stramme (må være tiltrukket med 2 Nm (1.5 lbf ft) for den tillatte IP-kapslingsgraden)
- uegnet kabeldiameter brukes for kabelmuffene
- moduler er ikke fullstendig sikret
- displayet ikke er fullstendig sikret (fare for fukt på grunn av utilstrekkelig tetning)
- det er løse eller utilstrekkelig tiltrukne kabler/kabelender
- konduktive kabeltråder er igjen i enheten

# 6.10 Kontroll etter tilkobling

### **A** ADVARSEL

#### Tilkoblingsfeil

Sikkerheten til personer og målepunktet er i fare. Produsenten påtar seg ikke ansvar for feil som skyldes at anvisningene i denne håndboken ikke er overholdt.

▶ Ta bare enheten i bruk hvis du kan svare ja på alle følgende spørsmål.

Enhetstilstand og -spesifikasjoner

‣ Er enheten og alle kablene fri for skade på utsiden?

Elektrisk tilkobling

- ► Er de monterte kablene strekkavlastet?
- ‣ Er kablene trukket uten sløyfer og krysninger?
- ‣ Er signalkablene riktig tilkoblet i samsvar med koblingsskjemaet?
- ‣ Er alle pluggbare klemmer sikkert festet?
- ‣ Er alle tilkoblingsledningene sikkert plassert i kabelklemmene?

7 Betjeningsalternativer

# 7.1 Oversikt over betjeningsalternativer

#### 7.1.1 Display og betjeningselementer

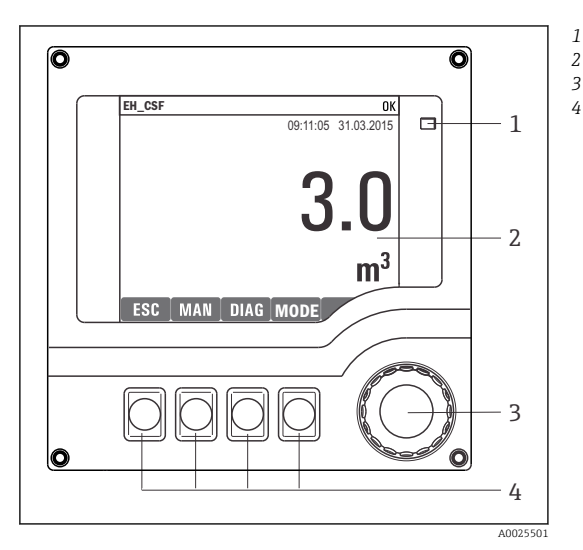

- *Lysdiode*
- *Display (med rød displaybakgrunn i*
- *3 alarmtilstand)*
- *4 Navigeringsfunksjon (jogg-/skyttel- og trykke-/pausefunksjon) Funksjonstaster (funksjon avhenger av meny)*

#### *57 Oversikt over drift*

# 7.2 Betjeningsmenyens oppbygning og funksjon

#### 7.2.1 Display

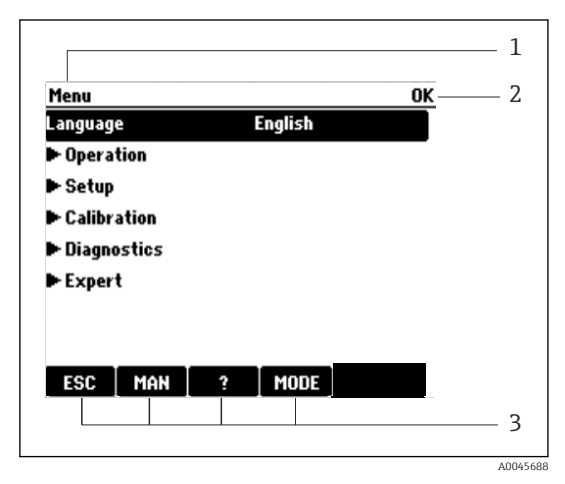

- *1 Menybane og/eller enhetsbetegnelse*
- *2 Statusindikator*
- *3 Tilordning av myke taster, f.eks.: ESC: lukk eller avbryt en prøvetakingsprosess MAN: manuell prøve ?: Hjelp hvis tilgjengelig MODE: sett enheten i hvilemodus eller avbryt programmet*

 *58 Display (eksempel)*

#### 7.2.2 Konfigurasjonsalternativer

#### Bare display

- Du kan bare lese verdiene, men ikke endre dem.
- Typiske skrivebeskyttede verdier er: sensordata og systeminformasjon

#### Plukklister

- Du får en liste over alternativer. I noen tilfeller vises også disse i form av flervalgsbokser.
- Vanligvis velger du bare ett alternativ; i sjeldne tilfeller velger du ett eller flere alternativer.

#### **Tallverdier**

- Du endrer en variabel.
- Største og minste verdier for denne variabelen vises på displayet.
- Konfigurer en verdi innenfor disse grensene.

#### Handlinger

- Du utløser en handling med egnet funksjon.
- Du vet at det aktuelle elementet er en handling dersom det etterfølger følgende symbol:
- Eksempler på typiske handlinger omfatter:
	- Sletting av loggoppføringer
	- Lagring eller innlasting av konfigurasjoner
	- Start av rengjøringsprogrammer
- Eksempler på typiske handlinger omfatter:
	- Start et prøvetakingsprogram
	- Start manuell prøvetaking
	- Lagring eller innlasting av konfigurasjoner
- •

#### Tilpasset tekst

- Du tilordner en individuell betegnelse.
- Angi en tekst. Du kan bruke tegnene i redigeringsprogrammet for dette formålet (store og små bokstaver, tall og spesialtegn).
- Ved hjelp av funksjonstastene kan du:
	- **•** avbryte oppføringene uten å lagre dataene  $(X)$
	- slette tegnet foran markøren  $(x)$
	- flytte markøren én posisjon tilbake  $(\Leftrightarrow)$
	- fullføre oppføringene og lagre  $(V)$

#### Tabeller

- Tabeller er nødvendige for å tilordne matematiske funksjoner eller angi uregelmessige intervallprøver.
- Du redigerer en tabell ved å navigere gjennom rader og kolonner med navigeringsprogrammet og endre celleverdiene.
- Du redigerer bare tallverdiene. Styringsenheten tar automatisk hånd om de tekniske enhetene.
- Du kan legge til rader i tabellen (den myke tasten INSERT) eller slette dem (den myke tasten DEL).
- Etterpå lagrer du tabellen (den myke tasten SAVE).
- Du kan også når som helst avbryte oppføringene ved å bruke funksjonstasten  $\chi$ .
- Eksempel: Meny/Setup/innganger/pH/Middels komp.

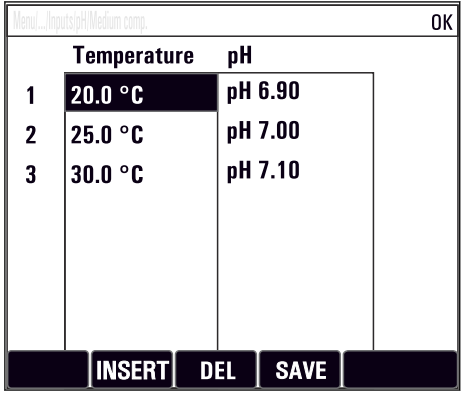

# 7.3 Tilgang til betjeningsmenyen via det lokale displayet

#### 7.3.1 Betjeningskonsept

Enheten betjenes ved hjelp av:

- Trykk på funksjonstasten: velg menyen direkte
- Dreie på navigasjonsknotten: flytte markøren i menyen
- Trykk på navigasjonsknotten: starte en funksjon
- Dreie på navigasjonsknotten: velge en verdi (f.eks. fra en liste)
- Trykke på navigasjonsknotten: godta den nye verdien

*Eksempel:*

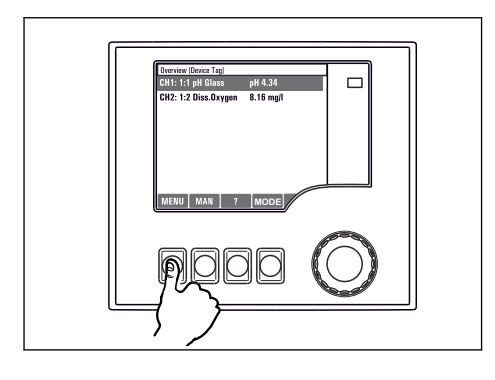

*Trykk på funksjonstasten: velg menyen direkte*

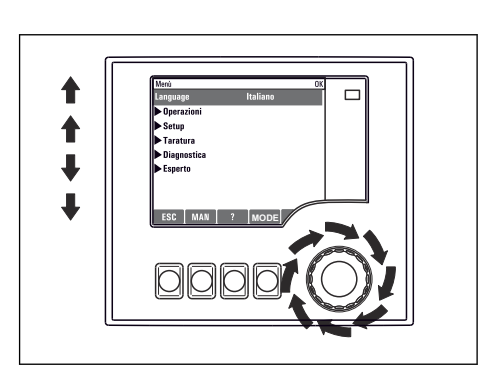

*Drei på navigasjonsknotten: flytt markøren i menyen*

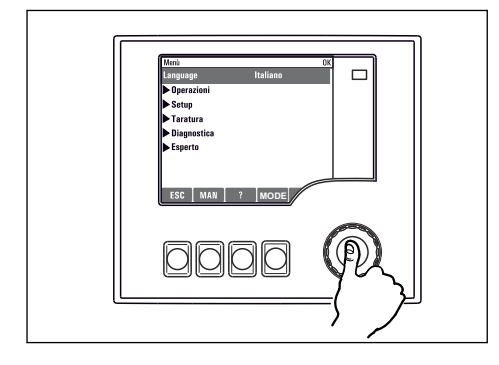

*Trykk på navigasjonsknotten: start en funksjon*

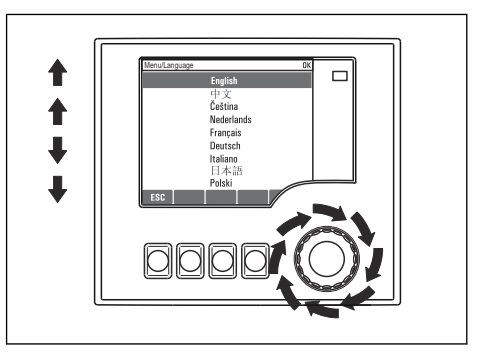

*Drei på navigasjonsknotten: velg en verdi (f.eks. fra en liste)*

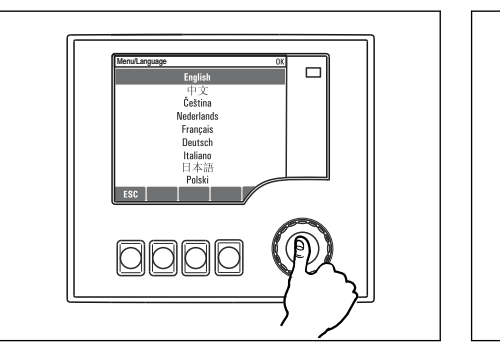

*Trykk på navigasjonsknotten: godta den nye verdien*

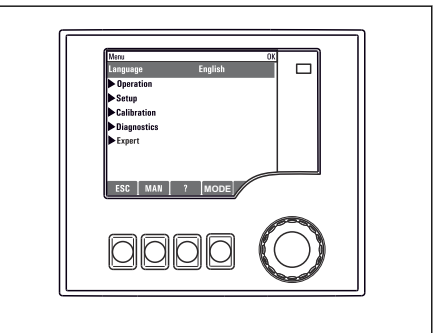

 *Ny innstilling er godkjent*

#### 7.3.2 Låsing eller opplåsing av betjeningstaster

#### Låsing av betjeningstaster

- ‣ Trykk på navigasjonsknotten lenger enn 2 sekunder
	- $\leftarrow$  En kontekstmeny for å låse betjeningstastene vises.

Du kan velge mellom å låse tastene med eller uten passordbeskyttelse. "Med passord" betyr at du bare kan låse opp tastene igjen ved å angi riktig passord. Still inn passordet her: MenySetup/Generelle innstillinger/utvidet oppsett/Dataledelse/Endre passord for låsing

- ‣ Velg mellom å låse tastene med eller uten passordbeskyttelse.
	- $\rightarrow$  Tastene er låst. Ingen flere angivelser kan gjøres. Du kan se symbolet  $\bigcap_{n=1}^{\infty}$  på funksjonstastlinjen.

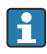

Passordet er 0000 når enheten leveres fra fabrikken. Husk å skrive ned endringer av passordet, ellers vil du ikke selv kunne låse opp tastaturet.

#### Låse opp betjeningstaster

- 1. Trykk på navigasjonsknotten lenger enn 2 sekunder
	- $\leftarrow$  En kontekstmeny for å låse opp betjeningstastene vises.
- 2. Velg Lås opp nøkkel.
	- Tastene låses opp umiddelbart hvis du ikke velger å låse med passord. Ellers blir du spurt om å angi passord.
- 3. Bare hvis tastatur er passordbeskyttet: Angi riktig passord.
	- Tastene låses opp. Det er mulig å få tilgang til hele betjeningen på stedet igjen. Symbolet  $\bigcap$  er ikke lenger synlig i displayet.

# 8 Systemintegrering

# 8.1 Integrere prøvetakeren i systemet

#### 8.1.1 Nettserver

Versjoner uten feltbuss: En aktiveringskode kreves for webserveren.

#### Koble til webserveren

‣ Koble til kommunikasjonskabelen til datamaskinen til Ethernet-porten til BASE2-modulen.

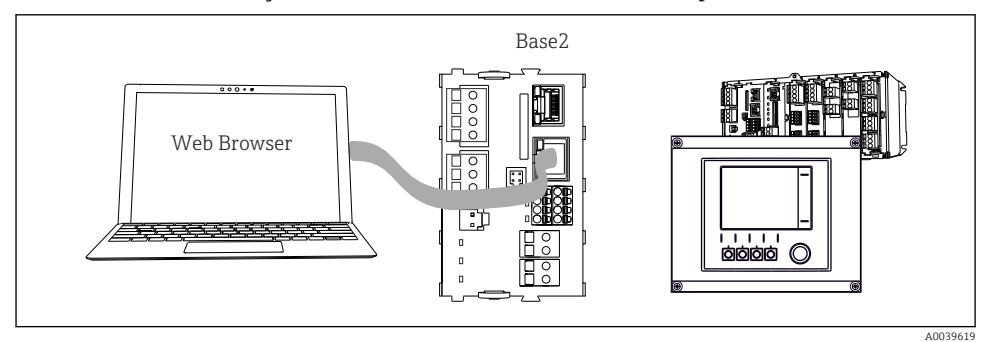

 *59 Webserver/Ethernet-tilkobling*

#### Etablere datatilkoblingen

#### *Alle versjoner unntatt PROFINET:*

For å forsikre deg om at enheten har en gyldig IP-adresse, må du deaktivere parameteren DHCP i Ethernet-innstillingene. (Meny/Setup/Generelle innstillinger/utvidet oppsett/ Ethernet/innstillinger)

Du kan tilordne IP-adressen manuelt i samme meny (for punkt-til-punkt-tilkoblinger).

#### *Alle versjoner inkludert PROFINET:*

Du finner enhetens IP-adresse og nettverksmaske under: DIAG/Systeminformasjon/ Ethernet.

- 1. Start PC-en.
- 2. Konfigurer først en manuell IP-adresse i innstillingene for operativsystemets nettverkstilkobling.

#### Eksempel: Microsoft Windows 10

- 3. Åpne Network and Sharing Center.
	- $\rightarrow$  I tillegg til standardnettverket ditt skal du se en ytterligere Ethernet-tilkobling (f.eks. som et "uidentifisert nettverk").
- 4. Velg koblingen til denne Ethernet-tilkoblingen.
- 5. I hurtigvinduet velger du knappen "Properties".
- 6. Dobbeltklikk på "Internet Protocol Version 4 (TCP/IPv4)".
- 7. Velg "Use the following IP Address".
- 8. Angi ønsket IP-adresse. Denne adressen må være i det samme delnettet som enhetens IP-adresse, f.eks.:
	- IP-adresse for Liquiline: 192.168.1.212 (som konfigurert tidligere) IP-adresse for PC: 192.168.1.213.
- 9. Start nettleseren.

10. Hvis du bruker en proxyserver for å koble til Internett: Deaktiver proxyen (nettleserinnstillinger under "Tilkoblinger/LAN-innstillinger").

- 11. Skriv inn IP-adressen til enheten din i adressefeltet (192.168.1.212 i eksemplet).
	- Systemet vil bruke litt tid på å opprette forbindelsen, og så starter  $CM44$ webserveren. Du kan bli bedt om å oppgi passord. Fabrikkinnstillingen er "admin" for brukernavn og "admin" for passord.
- 12. Skriv inn følgende adresse(r) for å laste ned loggbøker:
	- 192.168.1.212/logbooks\_csv.fhtml (for loggbøker i CSV-format) 192.168.1.212/logbooks\_fdm.fhtml (for loggbøker i FDM-format)

Nedlastninger i FDM-format kan overføres sikkert, lagres og visualiseres med Endress +Hausers "Field Data Manager Software".

(→ www.endress.com/ms20)

Menystrukturen til nettserveren tilsvarer lokaldriften.

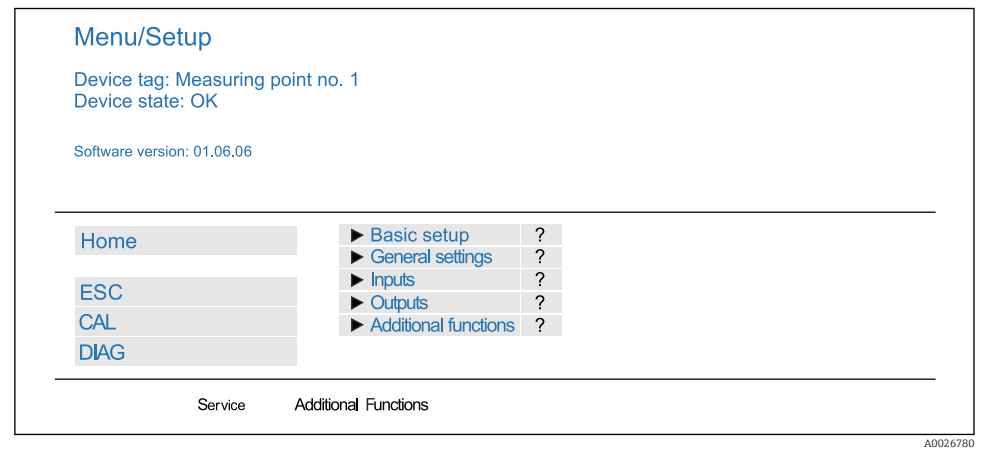

 *60 Eksempel på webserver (meny/språk=engelsk)*

#### **Betjening**

- Klikking på et menynavn eller en funksjon tilsvarer å trykke på navigasjonsknotten.
- Du kan enkelt gjøre innstillinger via datamaskinens tastatur.

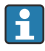

I stedet for å bruke en nettleser kan du også bruke FieldCare til konfigurasjon via Ethernet. Ethernet DTM-et som kreves for dette, er en integrert del av "Endress+Hauser Interface Device DTM Library".

#### Heartbeat-verifisering

Du kan også starte Heartbeat-verifisering via webserveren. Dette har den fordelen at du kan se resultatene direkte i nettlederen og unngå å bruke et SD-kort.

- 1. Åpne menyen: diagnostikk/systemtest/Heartbeat.
- 2. **Dutføre verifikasjon**.
- 3. Enten Verifiseringsresultater (hurtigvisning og eksport til SD-kort) eller Tilleggsfunksjoner (ekstrameny under grenselinjen).
- 4. Tilleggsfunksjoner/Heartbeat: Velg språk for pdf-filen.
	- Verifiseringsrapporten vises i nettleseren og kan skrives ut, lagres som pdf-fil osv.

#### 8.1.2 Servicegrensesnitt

Du kan koble enheten til en datamaskin via servicegrensesnittet og konfigurere den ved hjelp av "FieldCare" . Konfigurasjoner kan også lagres, overføres og dokumenteres.

#### Tilkobling

- 1. Koble servicekontakten til grensesnittet på Liquiline-basemodulen og koble den til Commubox.
- 2. Koble Commubox til datamaskinen hvor FieldCare er installert via USB-tilkoblingen.

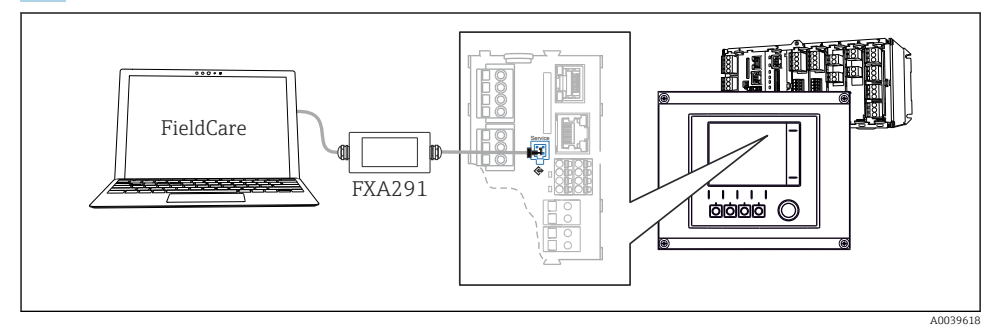

#### *61 Tilkoblingsoversikt*

#### Etablere datatilkoblingen

- 1. Start FieldCare.
- 2. Opprett en tilkobling til Commubox. Dette gjøres ved å velge "CDI Communication FXA291" ComDTM.
- 3. Velg deretter "Liquiline CM44x" DTM og start konfigurasjonen.

Du kan nå starte onlinekonfigurasjon via DTM.

Onlinekonfigurasjon konkurrerer med lokal betjening, dvs. hvert av de to alternativene blokkerer det andre. På begge sider er det mulig å fjerne tilgang fra den andre siden.

#### Drift

- I DTM tilsvarer menystrukturen lokal betjening. Funksjonene til funksjonstastene i Liquiline finnes i hovedvinduet til venstre.
- Klikking på et menynavn eller en funksjon tilsvarer å trykke på navigasjonsknotten.
- Du kan enkelt gjøre innstillinger via datamaskinens tastatur.
- Du kan bruke FieldCare til å lagre loggbøker, ta sikkerhetskopier av konfigurasjoner og overføre konfigurasjoner til andre enheter.
- Du kan også skrive ut konfigurasjoner eller lagre dem som PDF-er.

#### 8.1.3 Feltbussystemer

#### **HART**

Du kan kommunisere ved hjelp av HART-protokollen via strømutgang 1.

- 1. Koble til HART-modemet eller HART håndholdt terminal til strømutgang 1 (kommunikasjonsbelastning 250–500 Ohm).
- 2. Opprett en tilkobling via HART-enheten.
- 3. Betjen Liquiline via HART-enheten. Dette gjør du ved å følge anvisningene i denne håndboken.

Mer detaljert informasjon om HART-kommunikasjon finnes på produktsidene på Internett ( $\rightarrow$  BA00486C).

#### PROFIBUS DP

Med Modbus-modul 485DP eller 485MB og riktig enhetsversjon kan du kommunisere via PROFIBUS DP.

‣ Koble PROFIBUS-datakabelen til klemmene i feltbussmodulen som beskrevet.

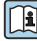

Mer detaljert informasjon om "PROFIBUS-kommunikasjon" finnes på produktsidene på Internett (→ SD01188C).

#### Modbus

Med Modbus-modul 485DP eller 485MB og riktig enhetsversjon kan du kommunisere via Modbus RS485.

Du bruker BASE2-modulen for Modbus TCP.

RTU- og ASCII-protokollene er tilgjengelige når du kobler til via Modbus RS485. Du kan bytte til ASCII på enheten.

‣ Koble Modbus-datakabelen til klemmene i feltbussmodulen (RS 485) eller til RJ45 kontakten i BASE2-modulen (TCP) som beskrevet.

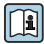

Mer detaljert informasjon om "Modbus-kommunikasjon" finnes på produktsidene på Internett  $($   $\rightarrow$  SD01189C).

#### Ethernet/IP

Med BASE2-modulen og korrekt enhetsversjon kan du kommunisere via EtherNet/IP.

‣ Koble EtherNet/IP-datakabelen til RJ45-kontakten på BASE2-modulen.

Mer detaljert informasjon om "Ethernet/IP-kommunikasjon" finnes på produktsidene på  $\boxed{1}$ Internett  $($   $\rightarrow$  SD01293C).

#### PROFINET

Med BASE2-modulen og korrekt enhetsversjon kan du kommunisere via PROFINET.

‣ Koble PROFINET-datakabelen til RJ45-kontakten på BASE2-modulen.

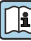

Mer detaljert informasjon om "PROFINETs-kommunikasjon" finnes på produktsidene på Internett (→ SD02490C).

# 9 Idriftsetting

# 9.1 Funksjonskontroll

## **A** ADVARSEL

#### Uriktig tilkobling, uriktig forsyningsspenning

Sikkerhetsrisikoer for personale og enhetsfeil!

- ‣ Kontroller at alle tilkoblinger er etablert riktig i samsvar med koblingsskjemaet.
- ‣ Kontroller at forsyningsspenningen samsvarer med spenningen angitt på merkeplaten.

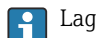

Lagre visninger som et skjermbilde

Via det lokale displayet kan du når som helst ta skjermbilder og lagre dem til et SD-kort.

- 1. Sett et SD-kort inn i SD-kortsporet i basemodulen.
- 2. Trykk på navigeringsknappen i minst 3 sekunder.
- 3. Velg elementet "Screenshot" i kontekstmenyen.
	- Det aktuelle skjermbildet lagres som en bitmap-fil til SD-kortet i mappen "Screenshots".

# 9.2 Konfigurere betjeningsspråket

#### Konfigurere språket

Hvis du ikke allerede har gjort dette, må du lukke husdekselet og skru igjen enheten.

- 1. Slå på forsyningsspenningen.
	- Vent til initialiseringen er fullført.
- 2. Trykk på funksjonstasten: MENU.
- 3. Angi språk i øvre menyelement.
	- Enheten kan nå betjenes på det valgte språket.

# 9.3 Konfigurasjon av måleinstrumentet

#### 9.3.1 Startskjerm

Du finner følgende menyelementer og funksjonstaster på startskjermbildet:

- Velg prøvetakingsprogram
- Rediger program  $%$  OV  $^{1}$ )
- Starte programmet  $%$ 0V<sup>1)</sup>
- **MENUI**
- MAN
- MEAS
- MODE

<sup>1) &</sup>quot;%0V" står her for kontekstavhengig tekst som genereres automatisk av programvaren og brukes i stedet for %0V.

### 9.3.2 Visningsinnstillinger

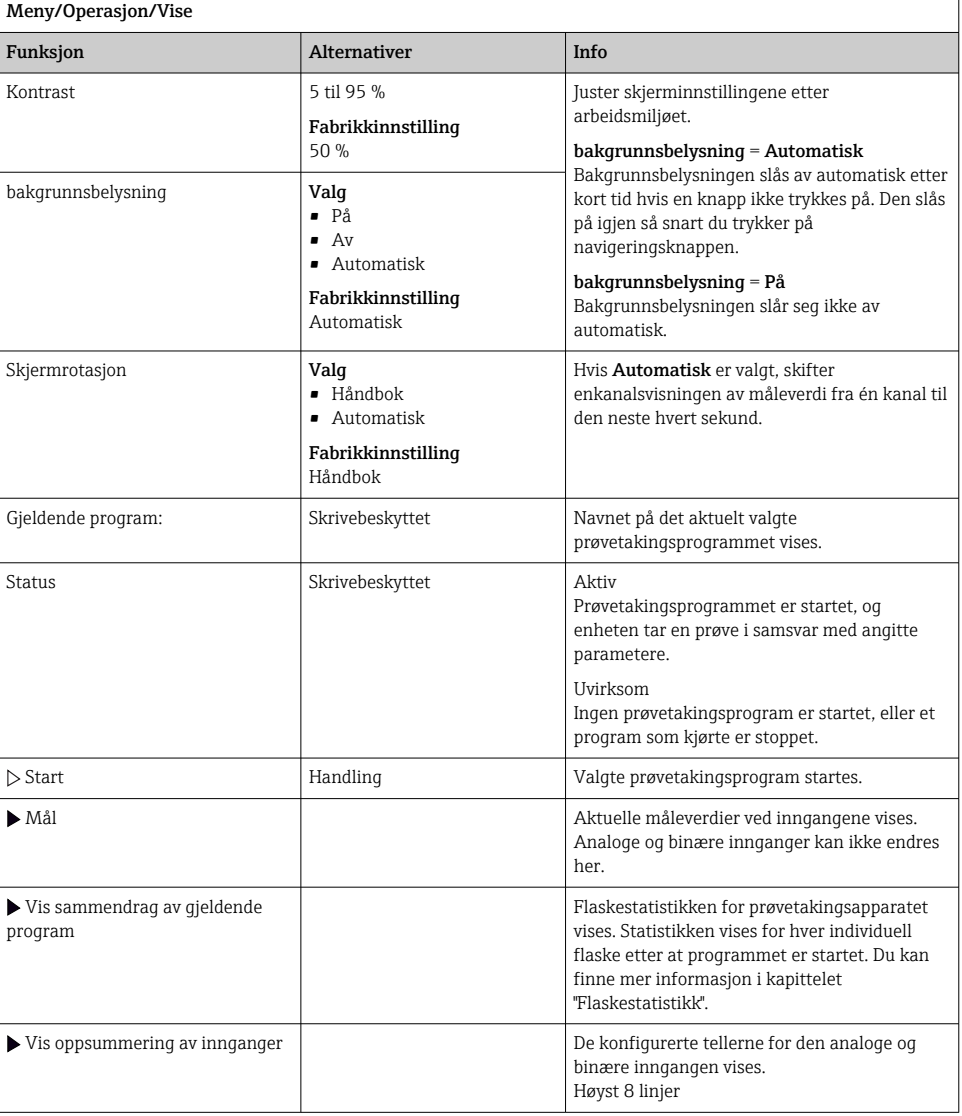

#### 9.3.3 Egendefinerte skjermer

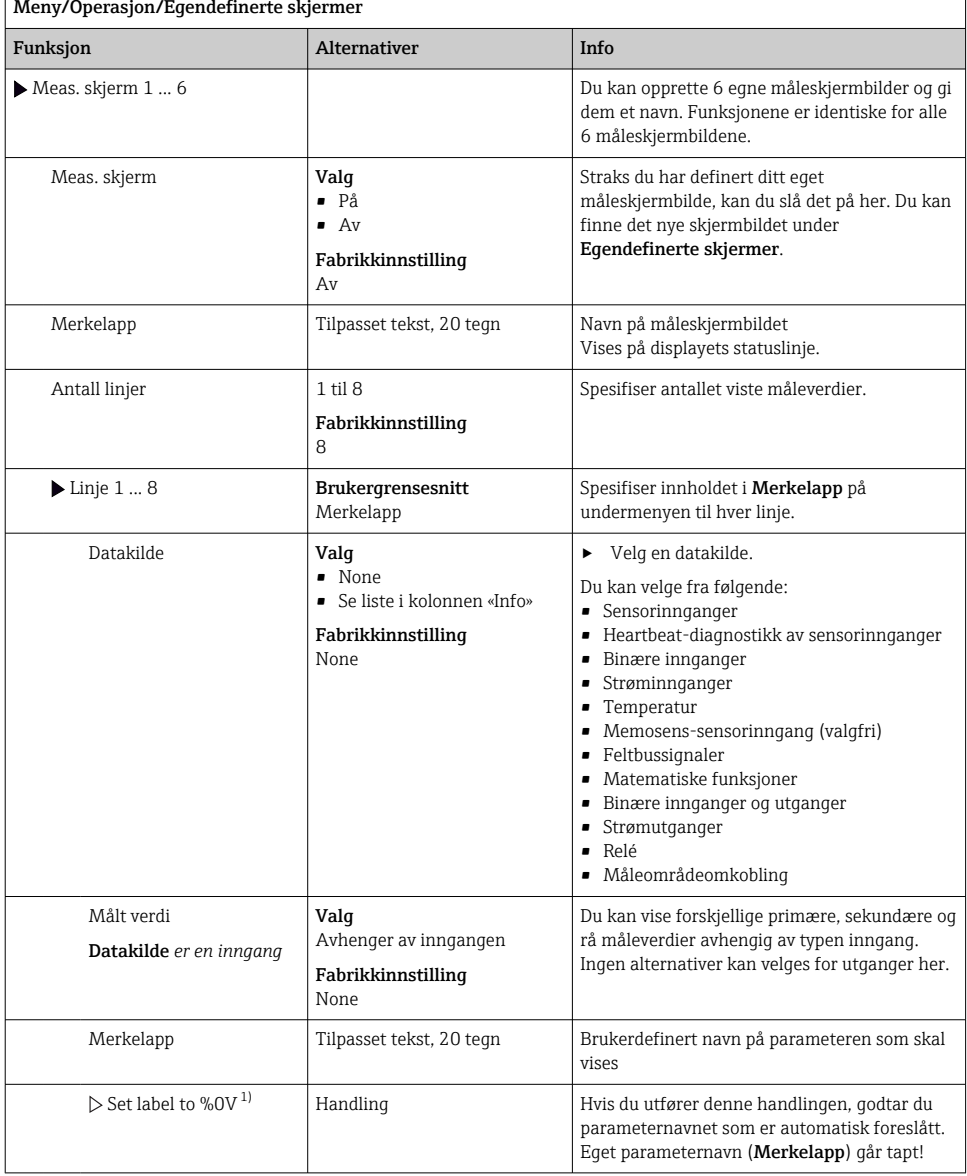

1) «%0V» representerer her tekst som avhenger av konteksten. Denne teksten genereres automatisk av programvaren og settes inn i stedet for %0V. I de enkleste situasjonene kan den genererte teksten være for eksempel navnet på målekanalen.

#### 9.3.4 Grunnleggende oppsett

#### Utføre grunnleggende innstillinger

- 1. Gå til Setup/grunn oppsett menyen.
	- $\rightarrow$  Gjør følgende innstillinger.
- 2. enhets tag: Gi enheten et valgfritt navn (høyst 32 tegn).
- 3. Angi dato: Angi riktig dato om nødvendig.
- 4. sett tid: Angi riktig klokkeslett om nødvendig.
- 5. Antall flasker: Angi riktig antall flasker om nødvendig.
- 6. flaske volum: Angi riktig flaskevolum om nødvendig.
	- For hurtig idriftsetting, kan du ignorere de ytterligere innstillingene for utganger osv. Du kan gjøre disse innstillingene senere i de spesifikke menyene.
- 7. For å gå tilbake til displayoversikt: trykk på funksjonstasten ESC i minst ett sekund.
	- sampleren virker nå med dine grunnleggende innstillinger. De tilkoblede giverene bruker fabrikkinnstillingene for den aktuelle givertypen og de individuelle kalibreringsinnstillingene som siste ble lagret.

Hvis du ønsker å konfigurere de viktigste inn- og utgangsparameterne i **grunn oppsett** :

‣ Konfigurere strøminngangene, releene, grensebryterne, rengjøringssyklusene og enhetsdiagnostikken med følgende undermenyer.

#### 9.3.5 Prøvetakingsprogrammer

#### Forskjell mellom programtyper

Følgende boks inneholder en oversikt over forskjellene mellom grunnleggende, standard og avanserte programtyper.

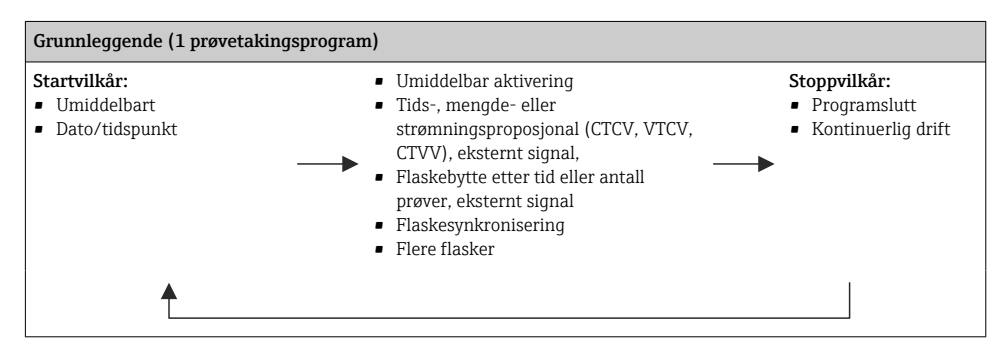

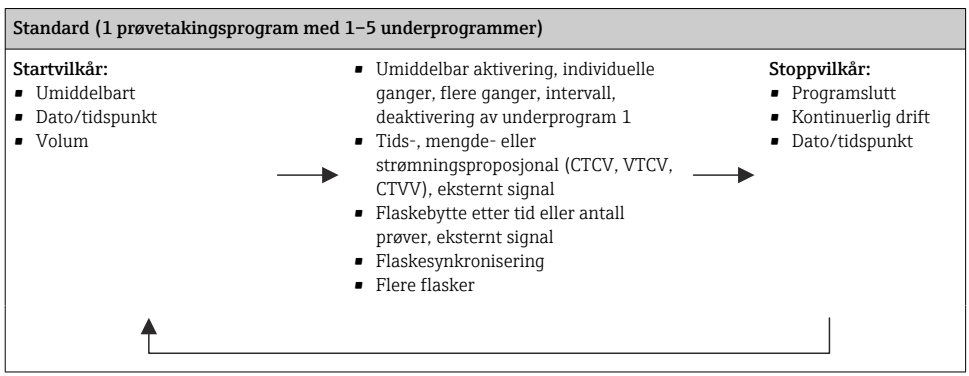

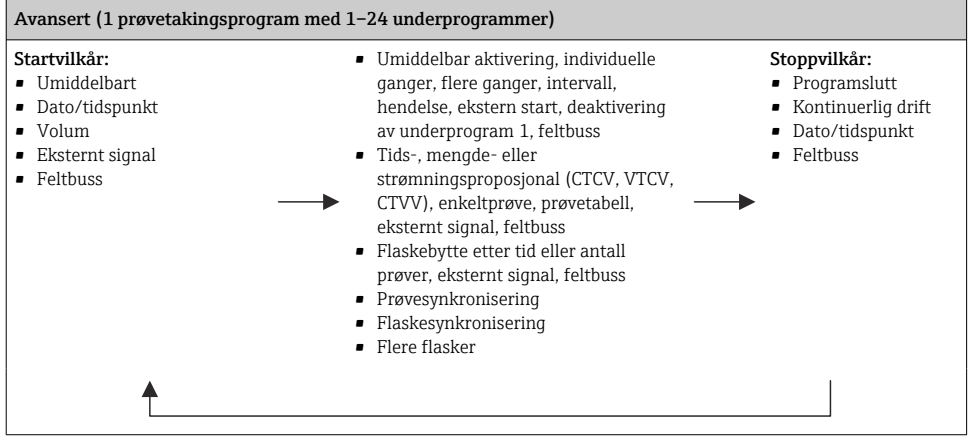

#### Manuell prøvetaking

- 1. Utløs manuell prøvetaking med funksjonstasten MAN. Dette stopper alle programmer som kjører.
	- Aktuell flaskekonfigurasjon og aktuelt prøvevolum vises. Du kan velge distributørposisjonen. For peristaltiske systemer kan du også endre prøvevolumet. For vakuumsystemer kan et multiplum av en enkelt manuell prøve tas under Multiplier. Spesifiser Multiplier-område fra 1 til 50.
- 2. Velg Begynn prøvetaking.
	- Det vises et nytt skjermbilde som angir fremdriften i prøvetakingsprosessen.
- 3. Etter at manuell prøvetaking er utført, trykker du på ESC for å vise og gjenoppta et aktivt program.
	- Prøvevolumet for "Manuell prøvetaking" tas ikke med i betraktningen i de beregnede flaskevolumene.

#### Programmere for automatisk prøvetaking

I oversiktsskjermbilde oppretter du et enkelt prøvetakingsprogram under Velg prøvetakingsprogram/Ny/grunn eller under Meny/Setup/prøvetaking programmer/ Programoppsett/Ny/grunn :

- 1. Angi "Program name".
- 2. Innstillingene fra grunn oppsett for flaskekonfigurasjon og flaskevolum vises.
- 3. Prøvetakingsmodus=Tid tempoet CTCV er forhåndsinnstilt.
- 4. Angi prøvetaking intervall.
- 5. Angi Prøvetakingsvolum per prøve. (For versjon med vakuumpumpe, konfigurer under Meny/Setup/Generelle innstillinger/prøvetaking.)
- 6. Velg Flaskeendringsmodus etter antall prøver eller tidspunkt for gjennomsnittlige prøver.

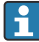

Med alternativet "Bottle change after a time" kan du angi endringstiden og flaskesynkroniseringen (Ingen, 1. flaskeendringstid, 1. tid for endring + flaskenummer). Beskrivelsen for dette finnes i avsnittet "Flaskesynkronisering".

- Med alternativet "Bottle change after a time" kan du velge flaskesynkroniseringen før startvilkåret (Ingen, 1. flaskeendringstid, 1. tid for endring + flaskenummer). Beskrivelsen for dette finnes i avsnittet "Flaskesynkronisering".
- 1. For flere flasker skriver du inn antallet flasker prøven skal distribueres på.
- 2. Starttilstand: øyeblikkelig eller etter dato/tidspunkt
- 3. stopp tilstand: etter programslutt eller kontinuerlig drift.
- 4. Trykk på SAVE for å lagre programmet og avslutte datainntasting.

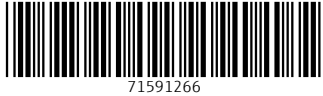

# www.addresses.endress.com

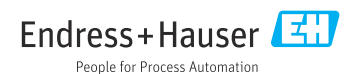